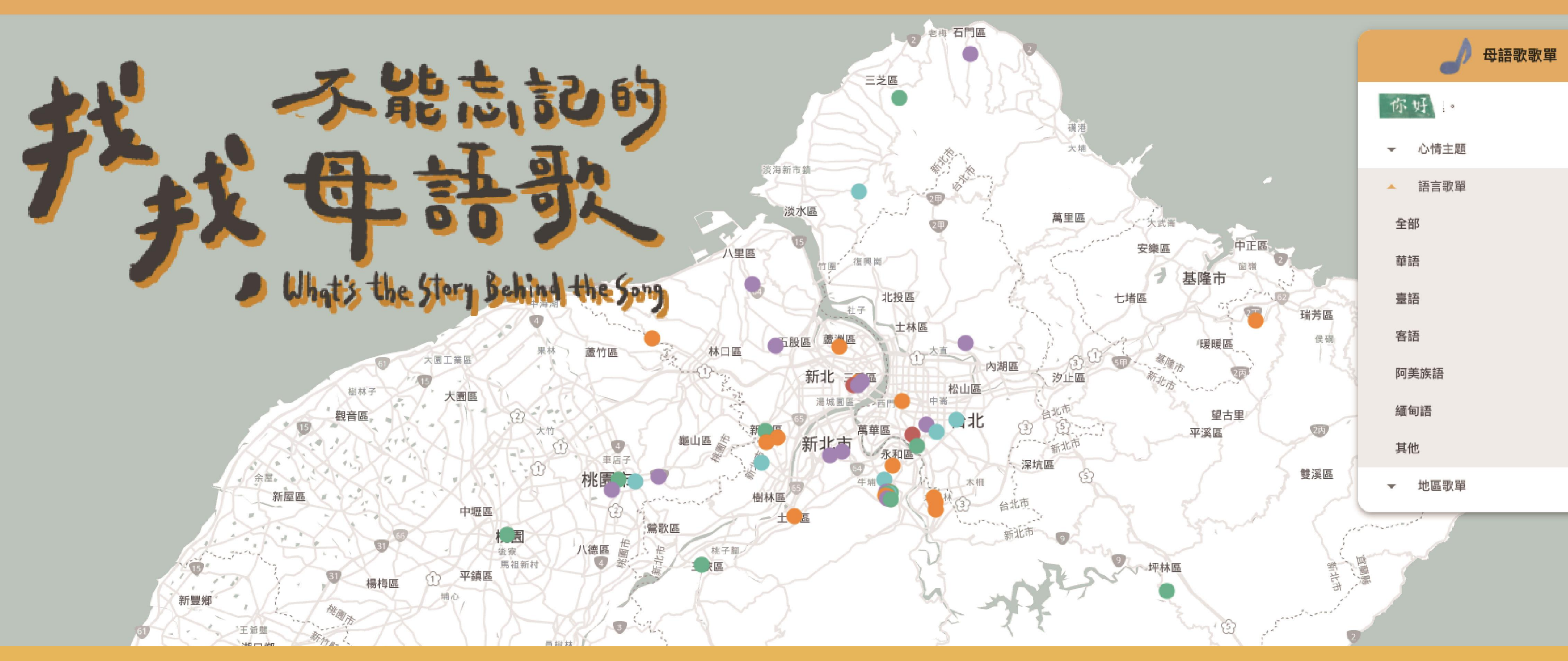

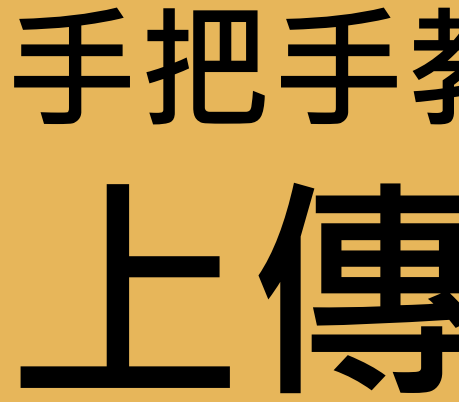

# **手把手教你如何上傳 上傳說明書**

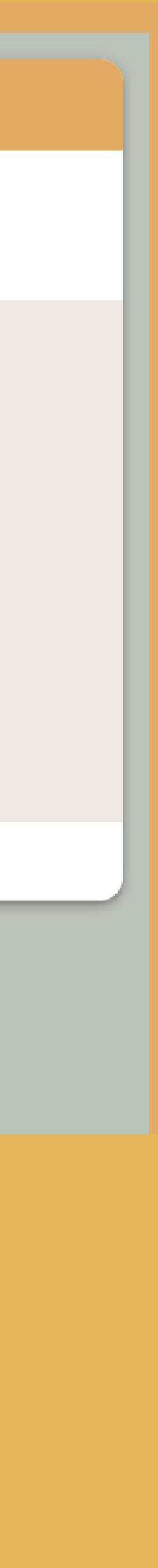

## 錄聲音與存檔-iphone版本

### ① 使用手機內建錄音 軟體錄製

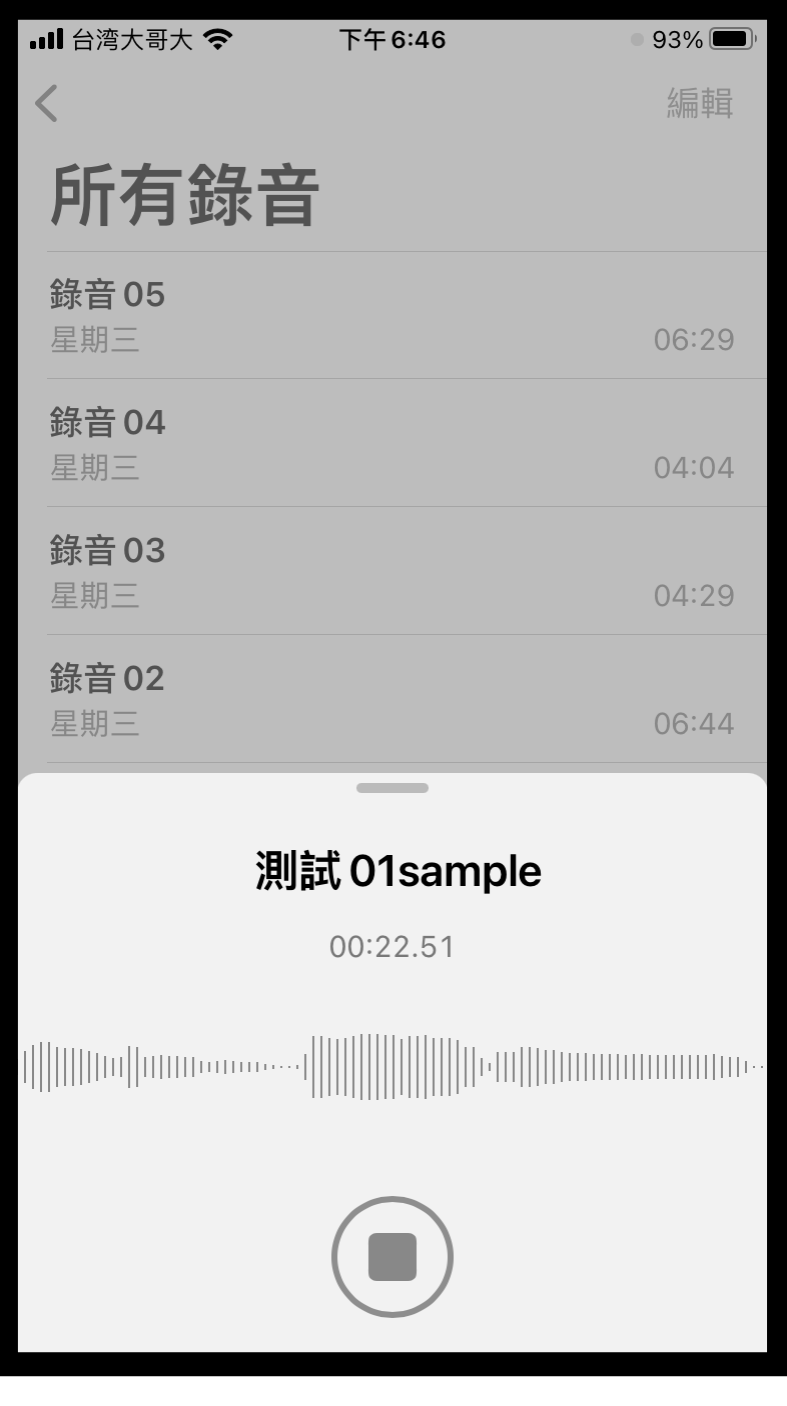

### ② 錄製完成後,點選「…」鍵 ③ 下拉選單,

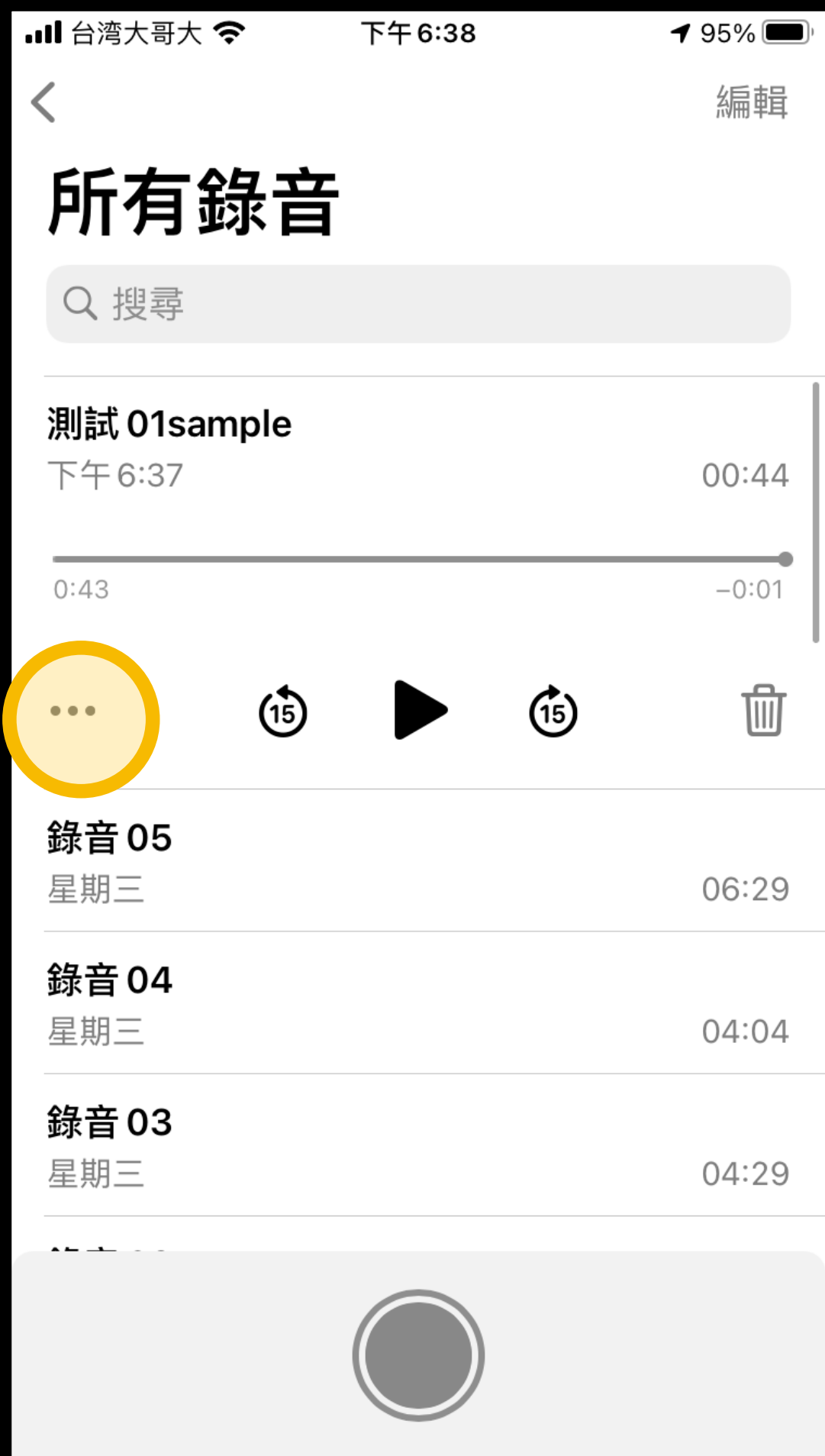

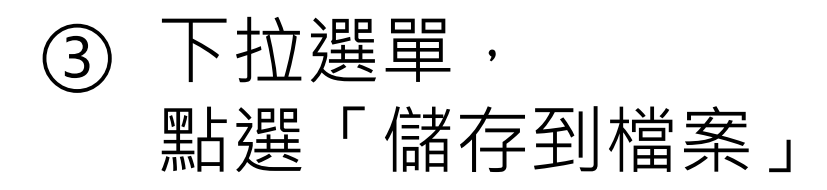

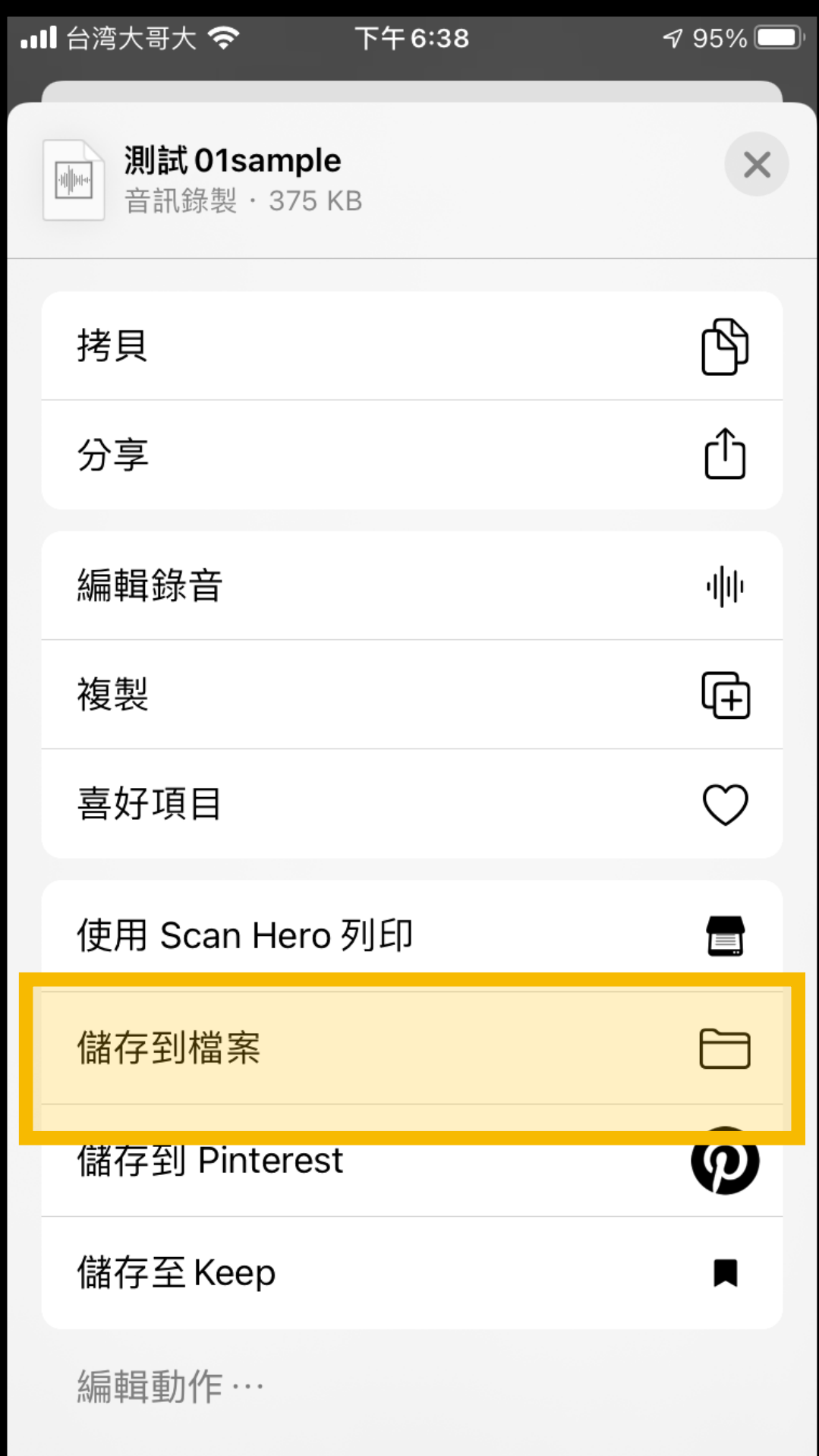

### ④ 請記得您的檔案存在 哪個資料夾!

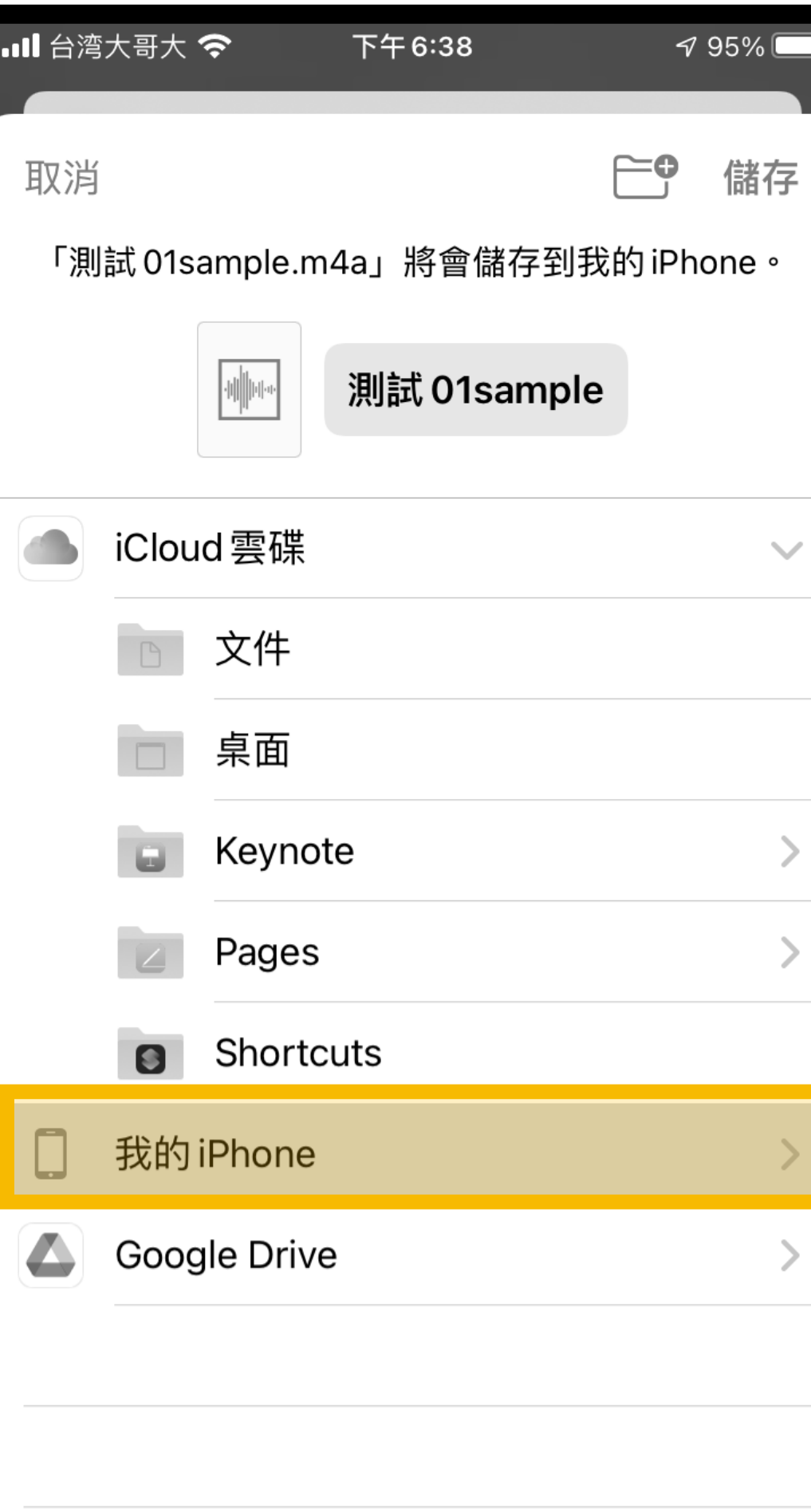

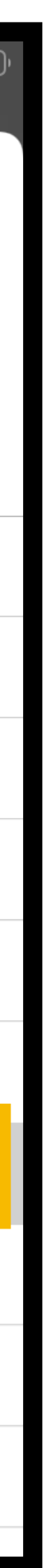

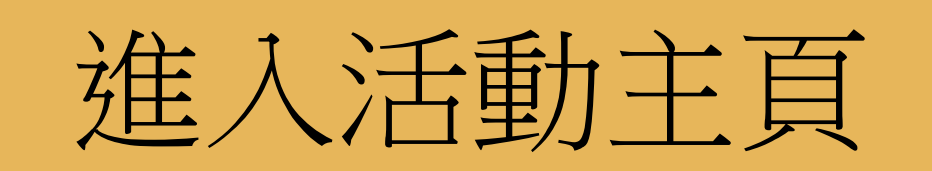

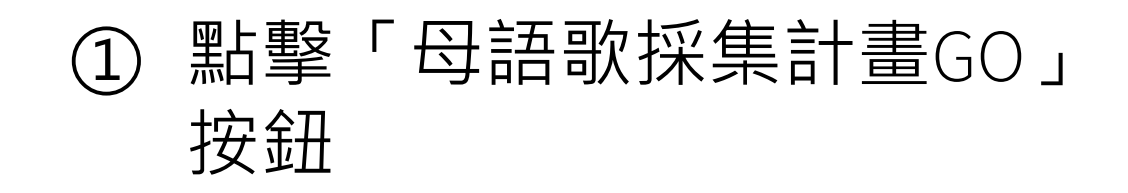

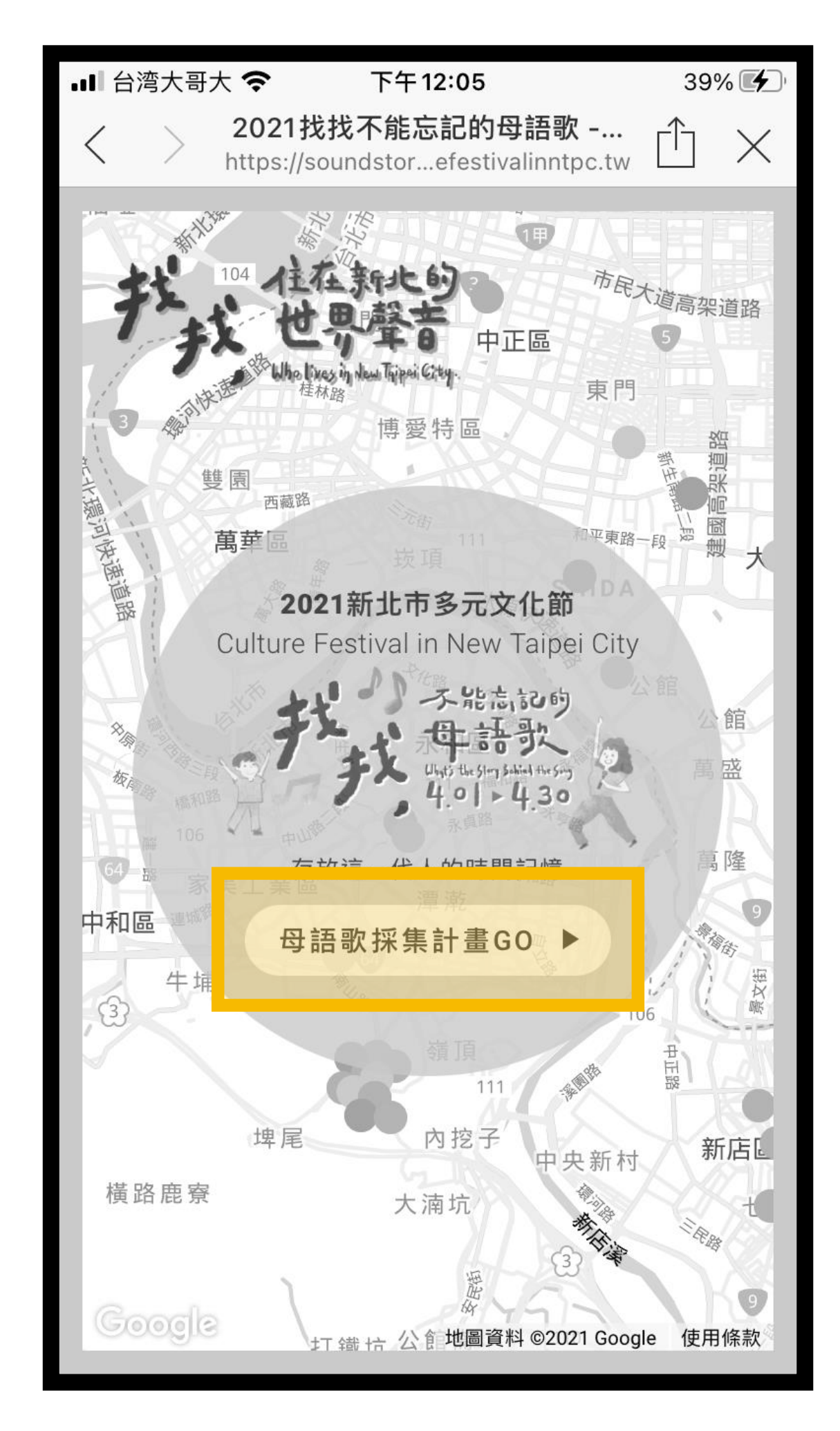

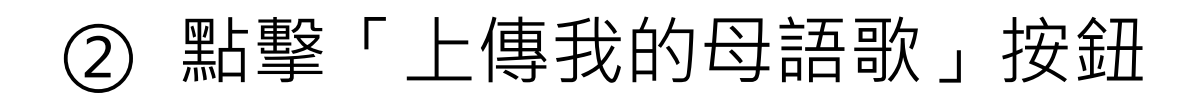

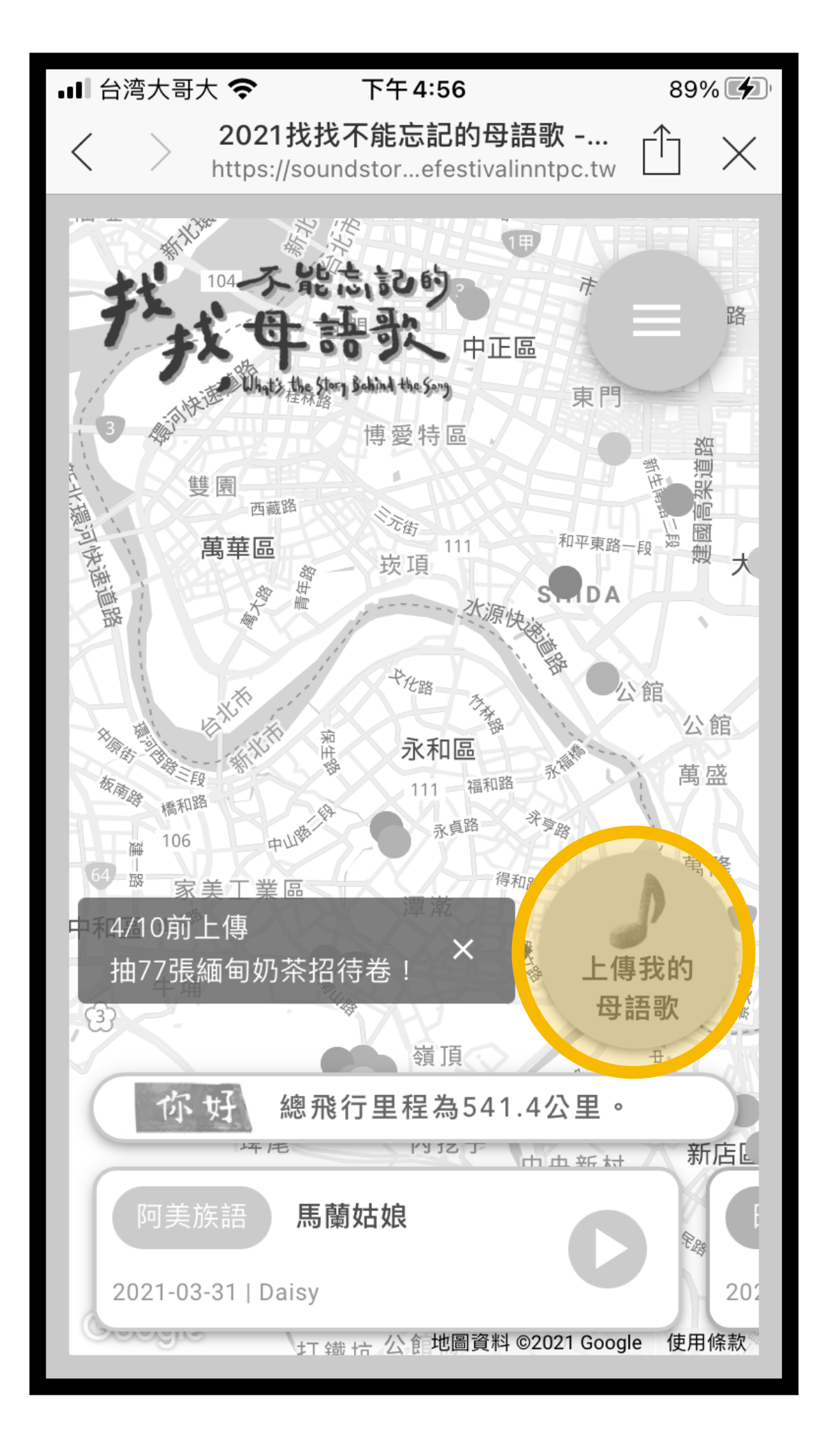

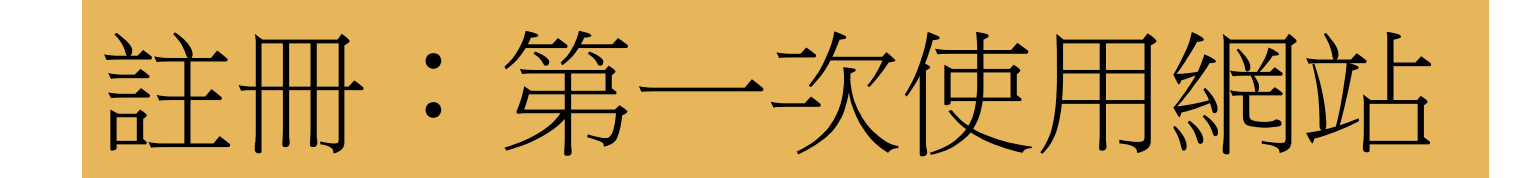

### ① 進入註冊畫面,輸入您想 註冊的帳號密碼

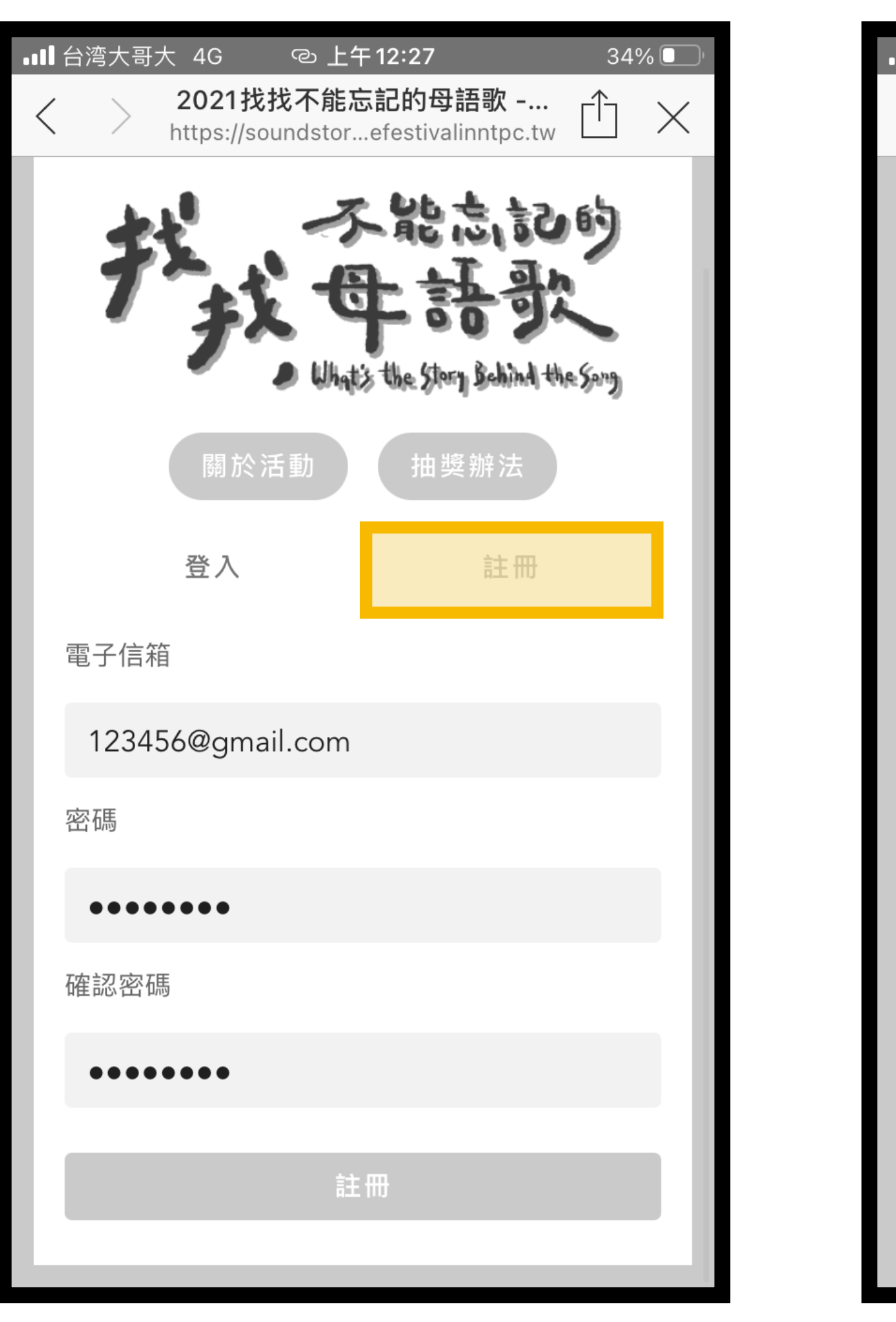

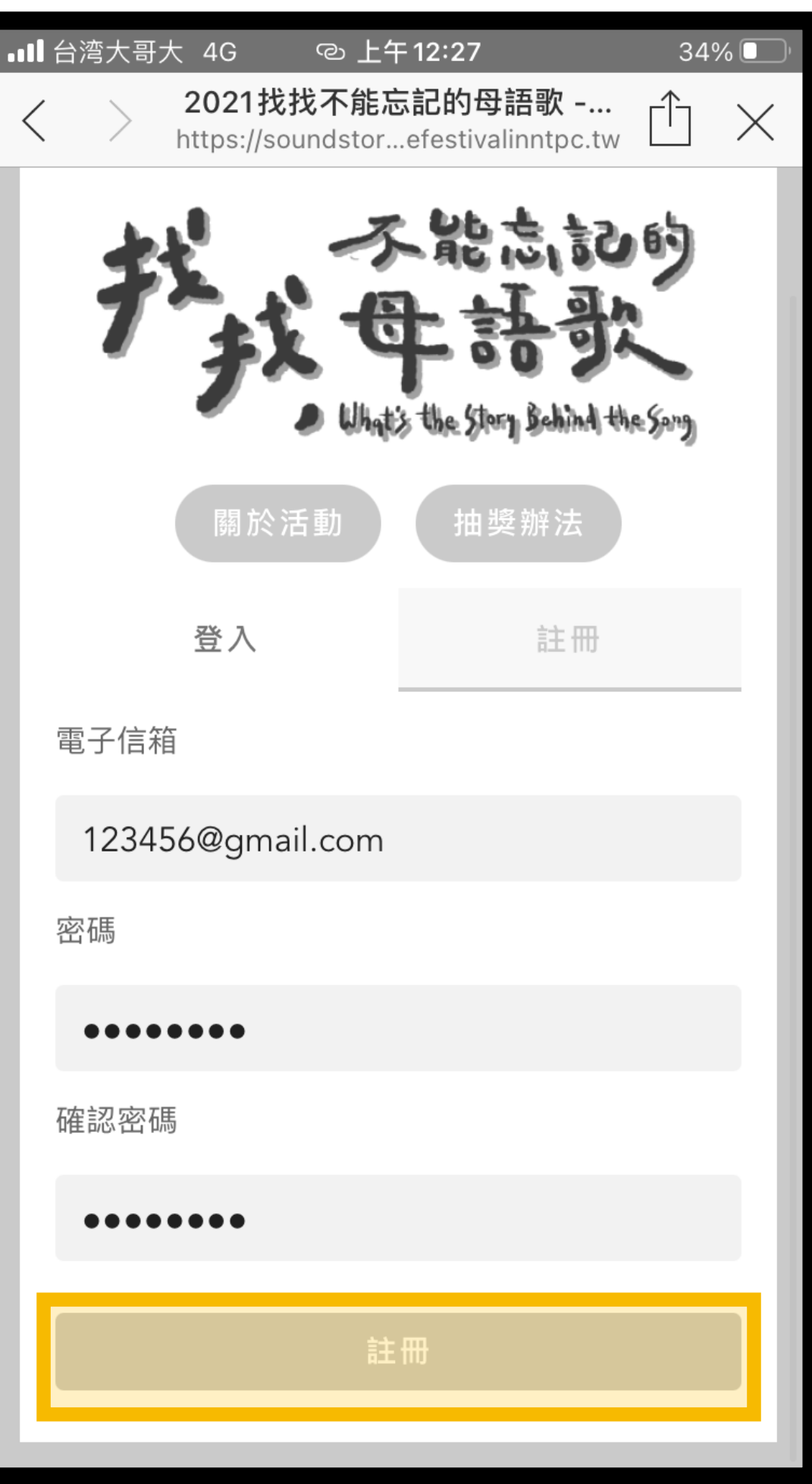

### ② 完成後點擊「註冊」即可 (3) 之後即可使用註冊帳號登入

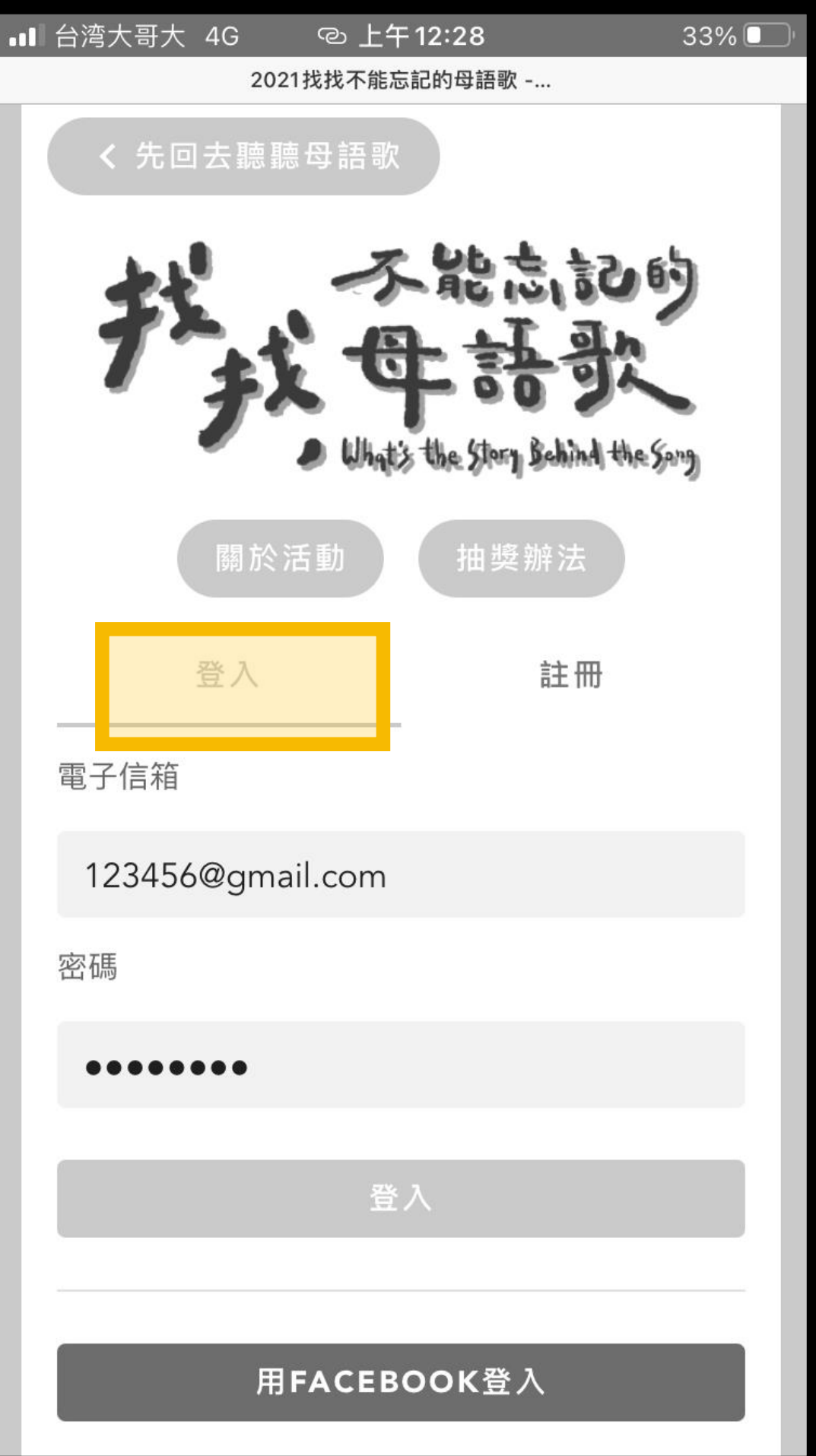

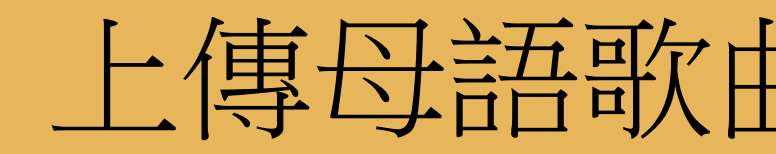

### ① 點擊「上傳一個母語歌故事」 ② 點擊地圖圖標 ③ 在彈出式地圖中選擇您的所在區域

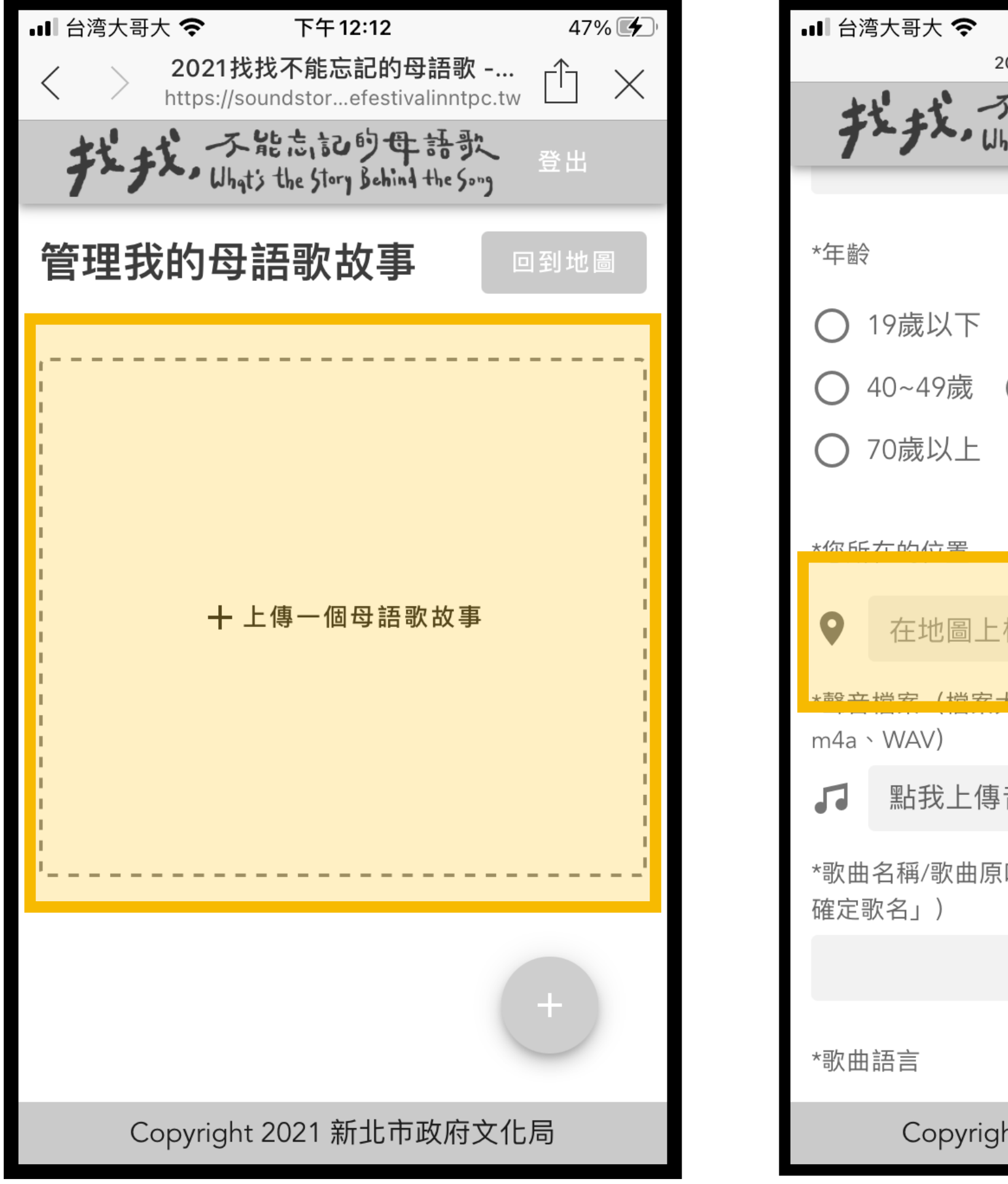

上傳母語歌曲,選擇你的位置

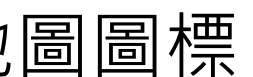

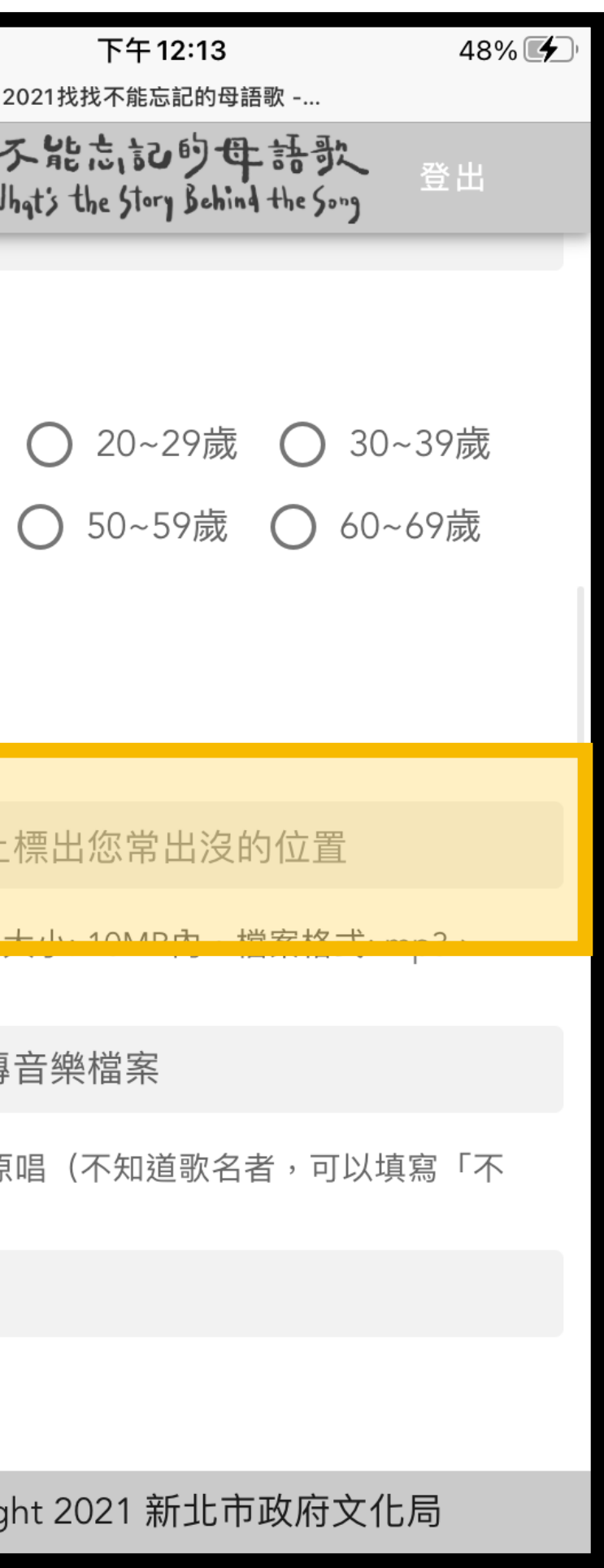

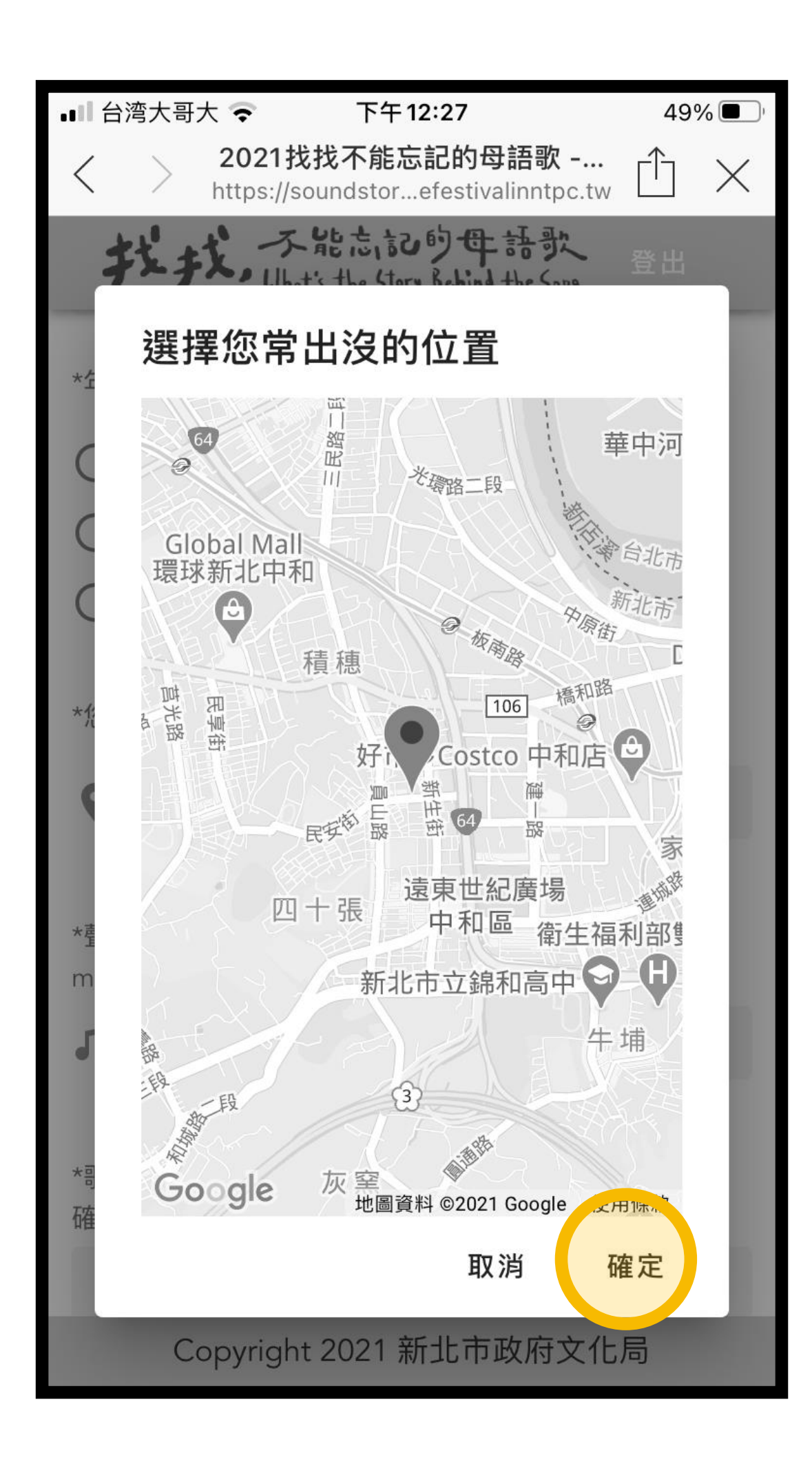

■ 台湾大哥大 4G © 上午 2:12 29%吗 2021找找不能忘記的母語歌 -... 犬, 不能志記的母語歌<br>\*、Uhqts the Story Behind the Song 登出 25.010244073057027, 121.47457775957 \*聲音檔案 (檔案大小: 10MB內, 檔案格式: mp3、  $VV \cap V$ 測試01sample.m4a  $\times$  $\blacksquare$ \*歌曲名稱/歌曲原唱(不知道歌名者,可以填寫「不 確定歌名」) 洛神賦 \*歌曲語言 華語  $\blacktriangledown$ \*歌曲故事地 (該歌曲的相關故事是發生在什麼地 方?) 臺灣 基隆市  $\blacktriangledown$  $\blacktriangledown$ \*歌曲情緒 ○ 思念 ○ 開心 ◎ 傷感 ○ 不平 ○希望 Copyright 2021 新北市政府文化局

上傳母語歌曲:音訊檔-iphone版本

資料夾

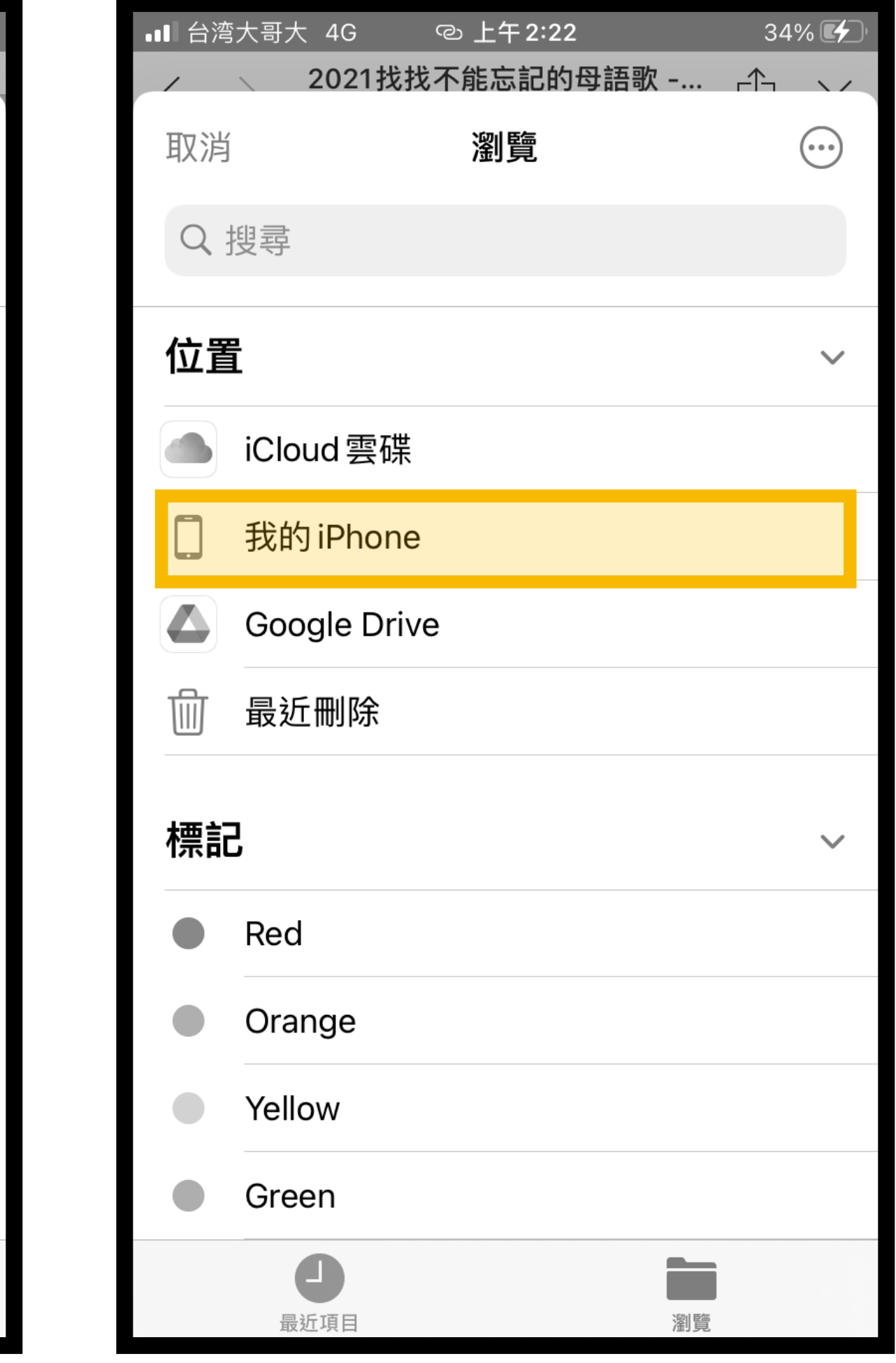

① 點擊上傳音樂 ② 若彈出視窗並非您儲存檔案 ③ 選取您剛才儲存檔案的 的資料夾,點選「瀏覽」

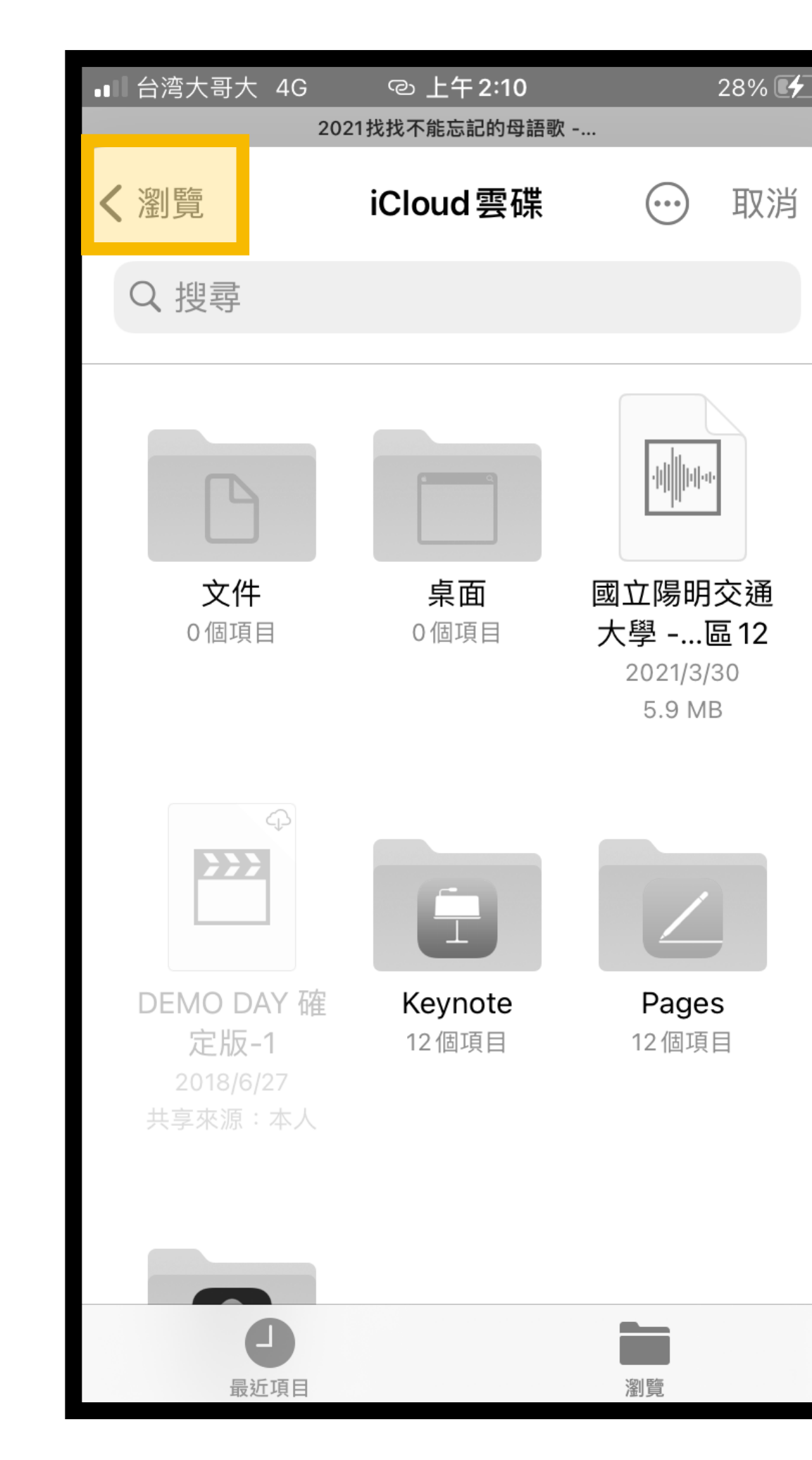

### ④ 在彈出式地圖中選擇您 的所在區域

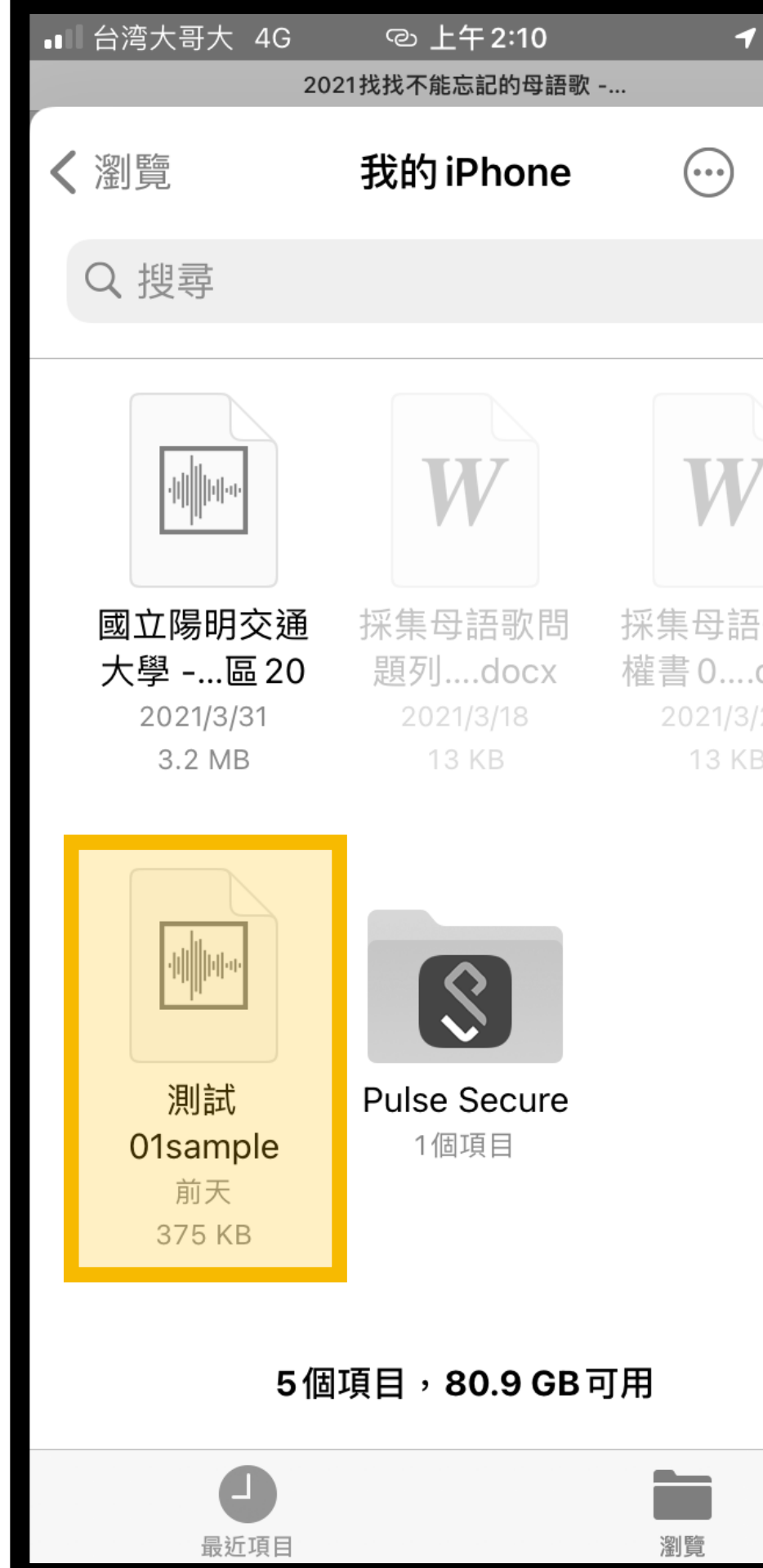

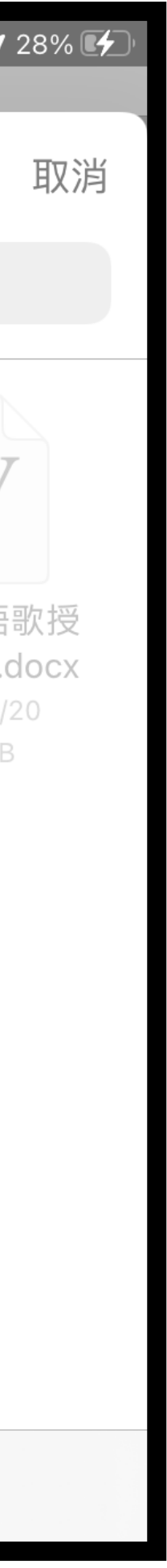

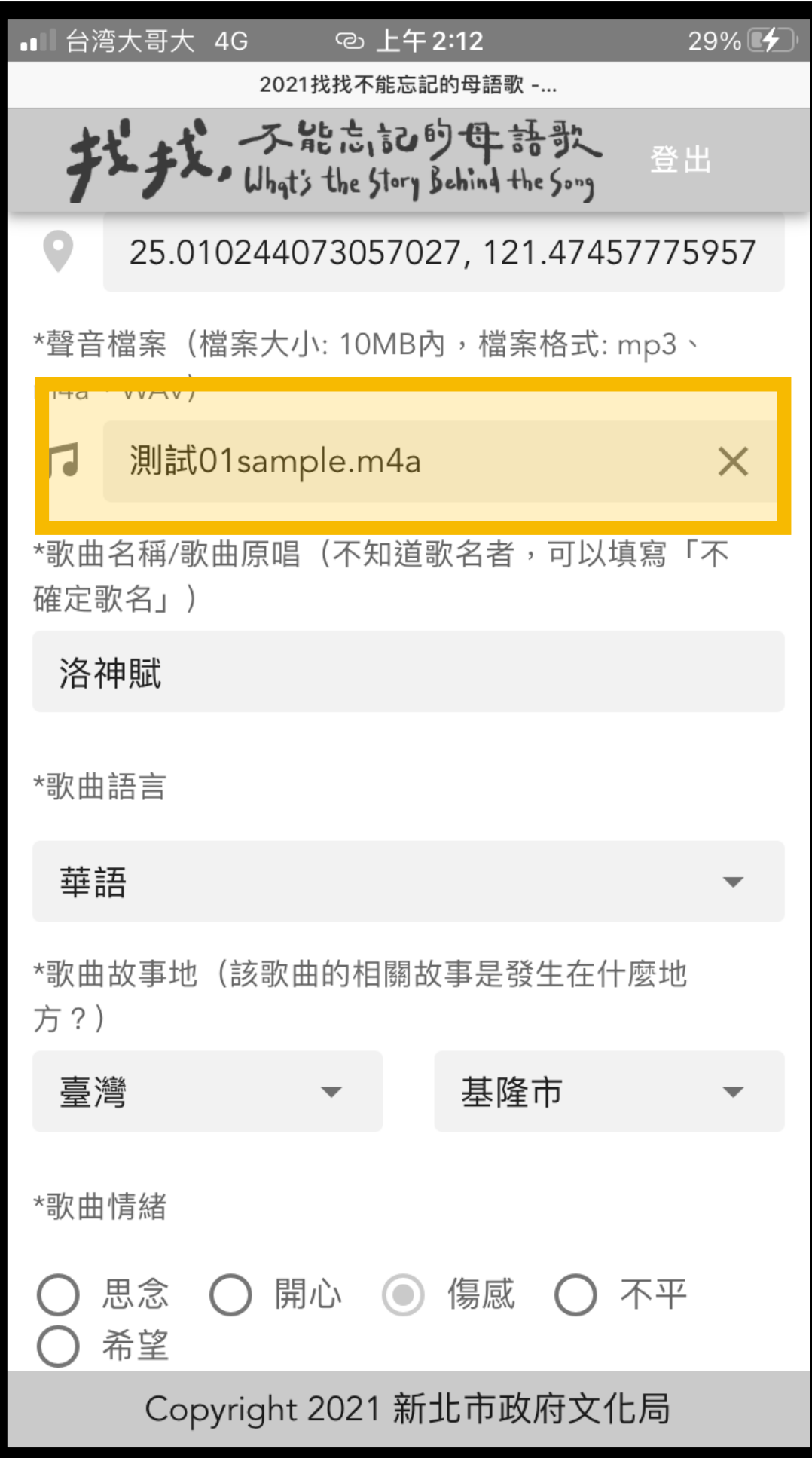

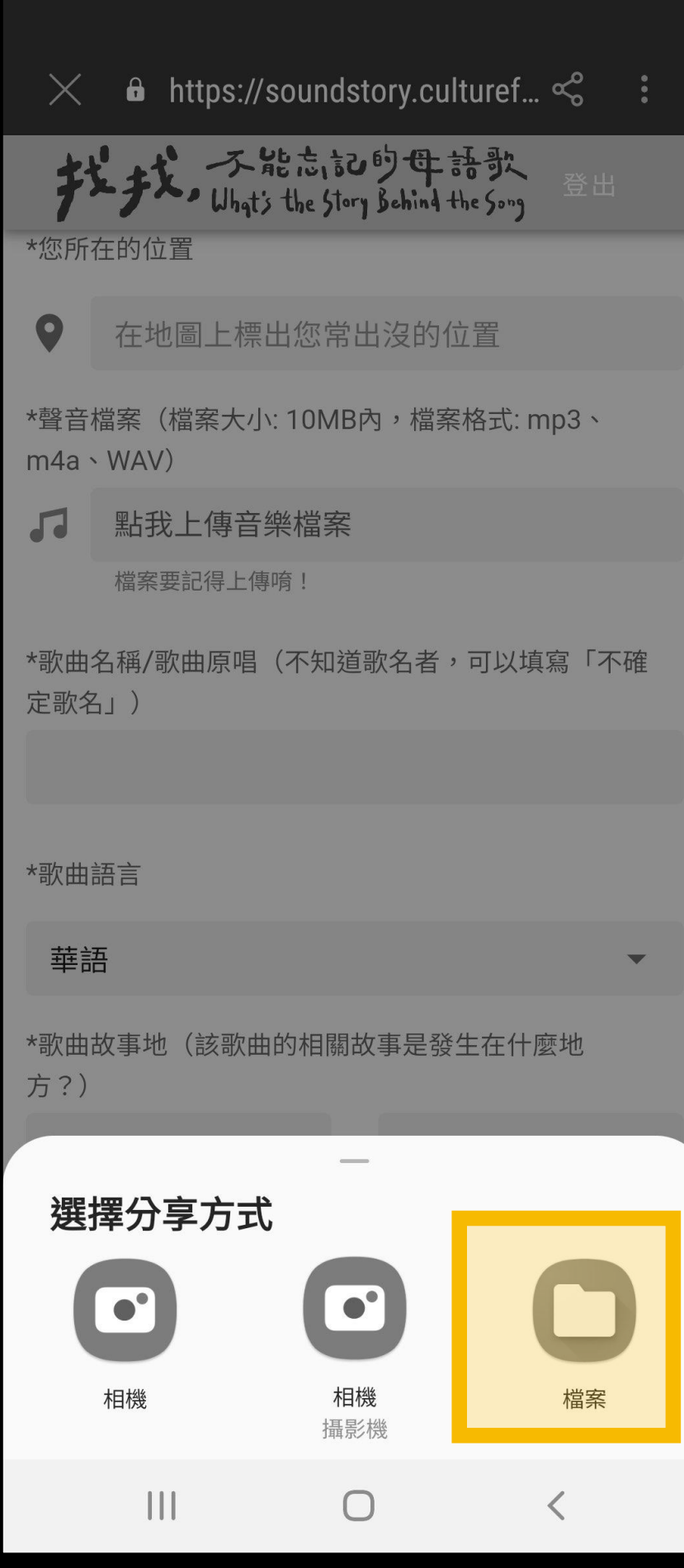

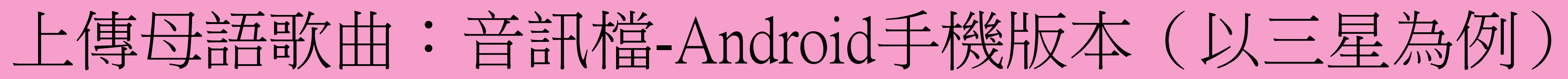

① 點擊上傳音樂 ② 選擇「檔案」 ③ 選取「我的檔案」 ④ 選擇「音訊」

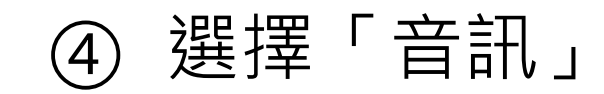

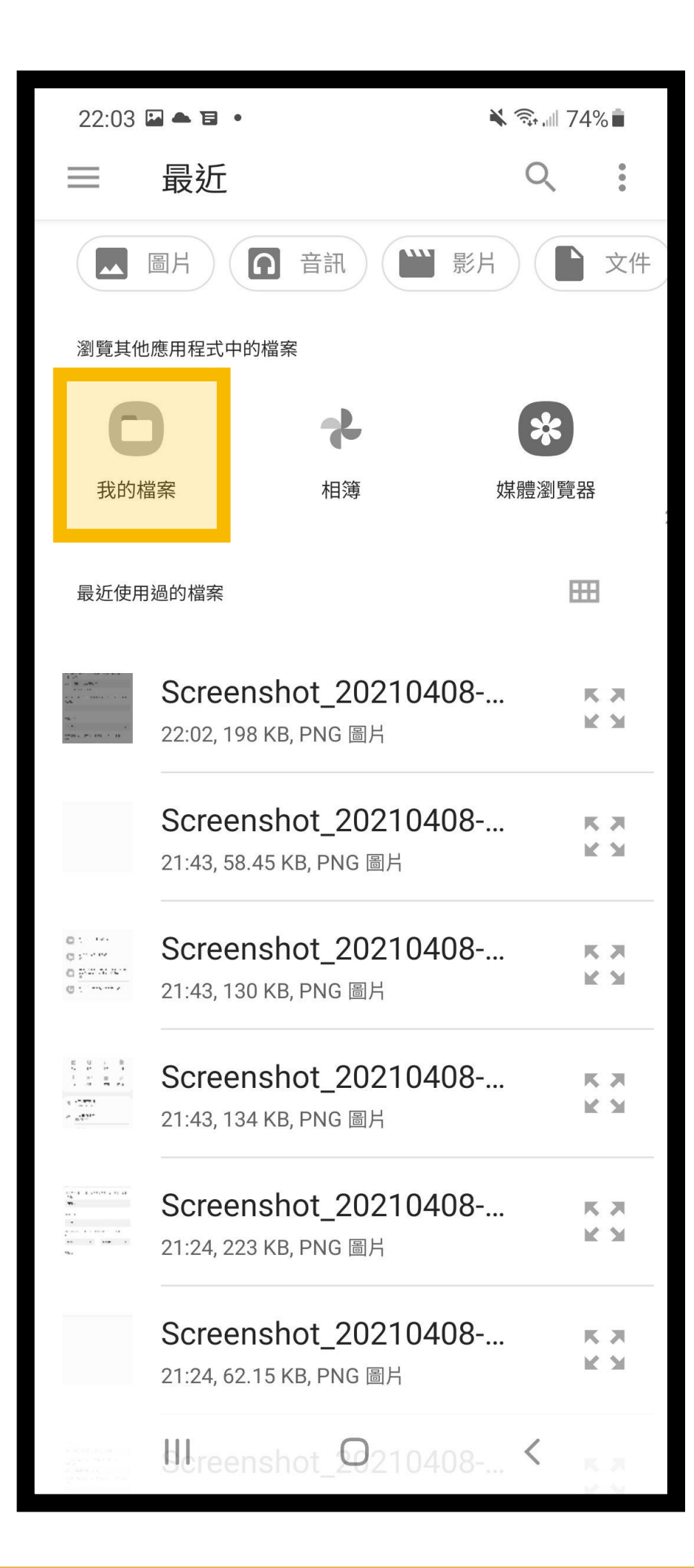

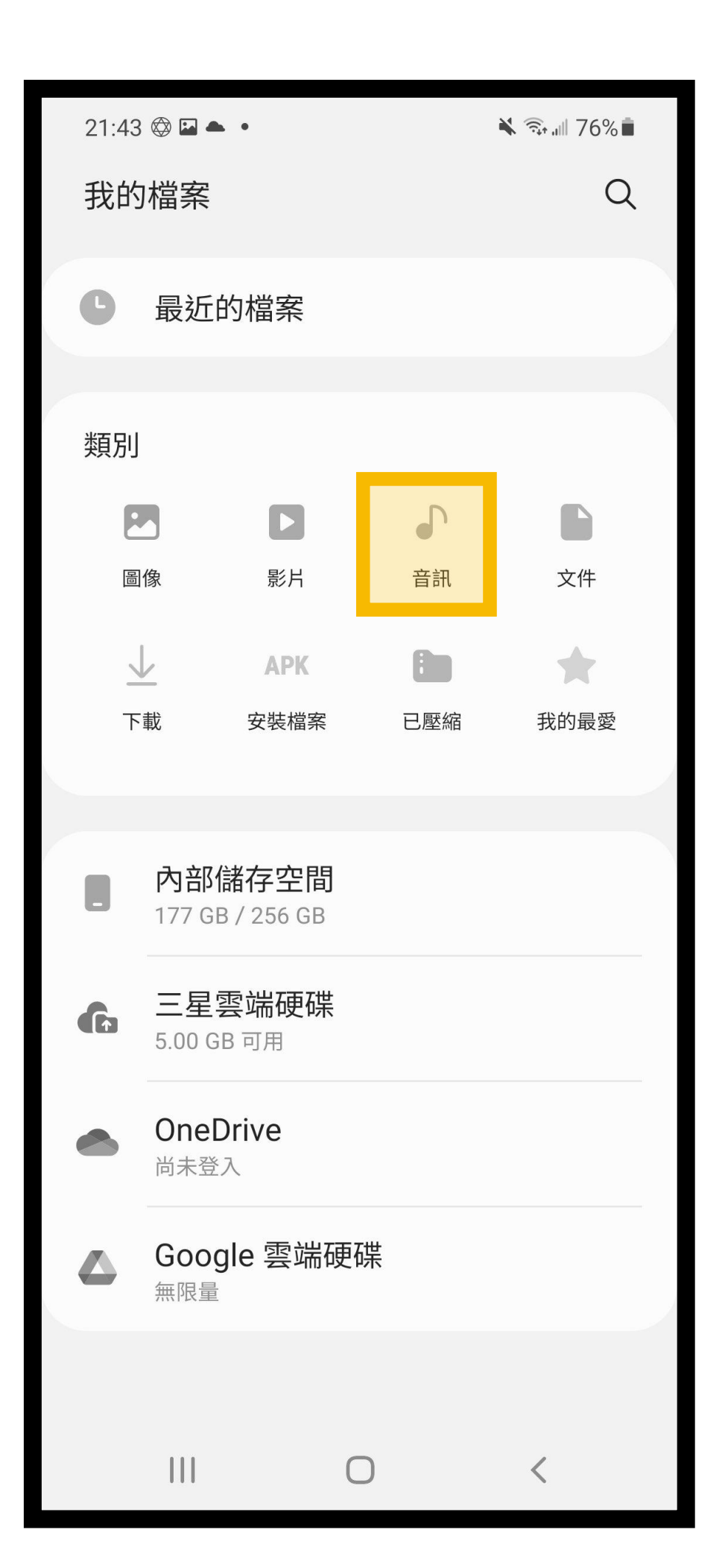

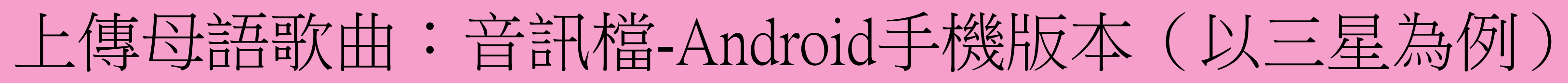

### ⑤ 選取「Vedio Recorder」 ⑥ 選擇您剛剛錄製的檔案

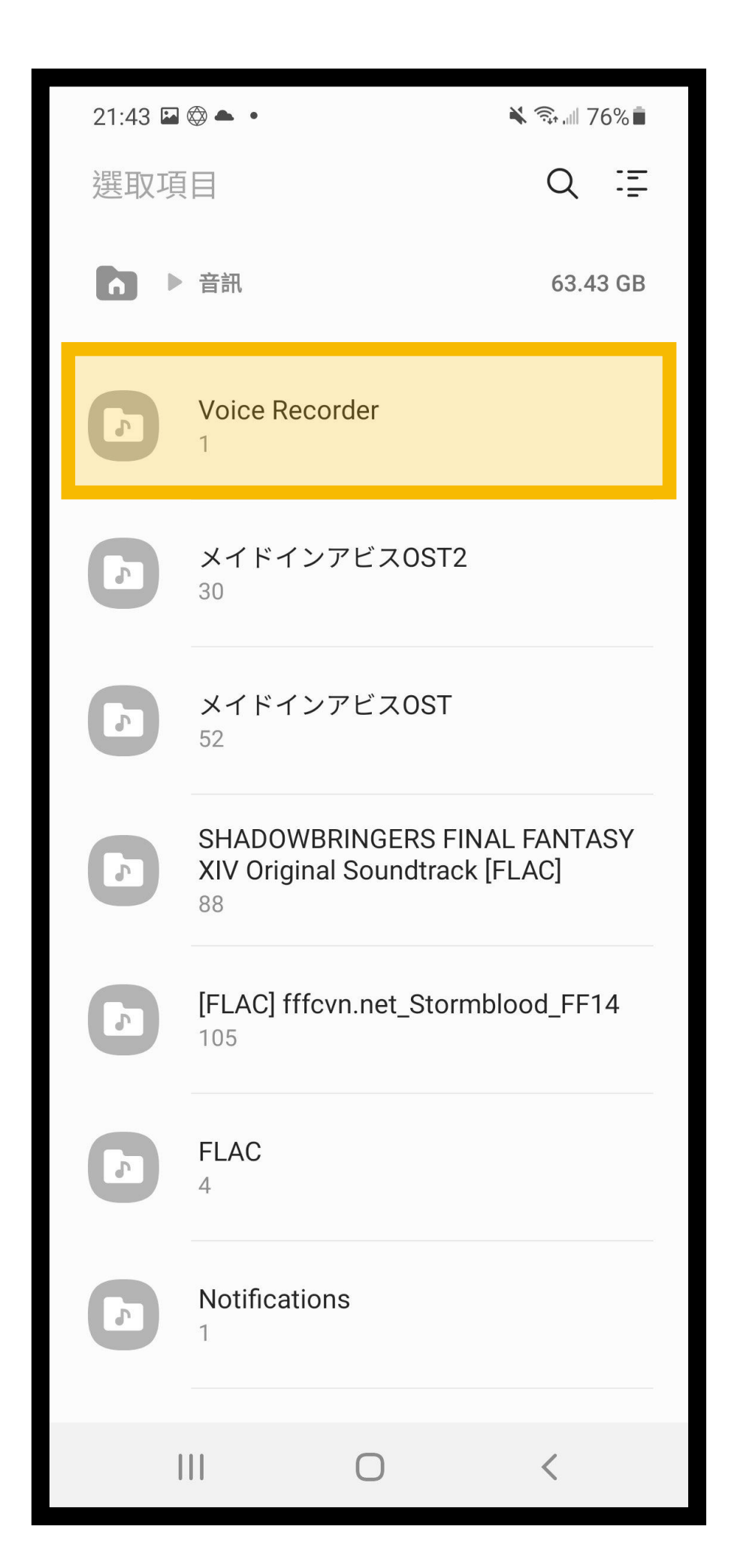

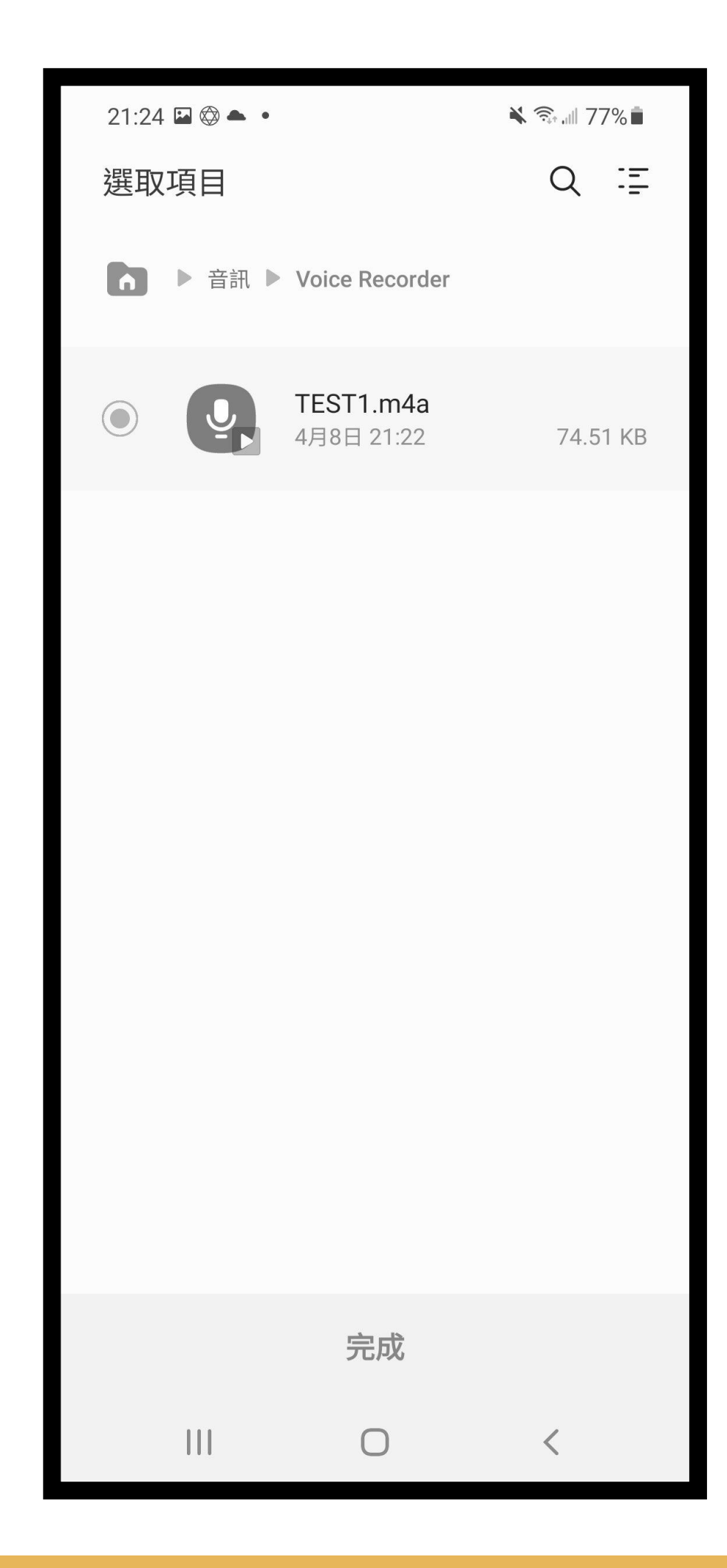

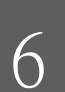

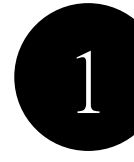

1 為您的母語歌故事下標題, (2 簡單說明歌曲背後的故事

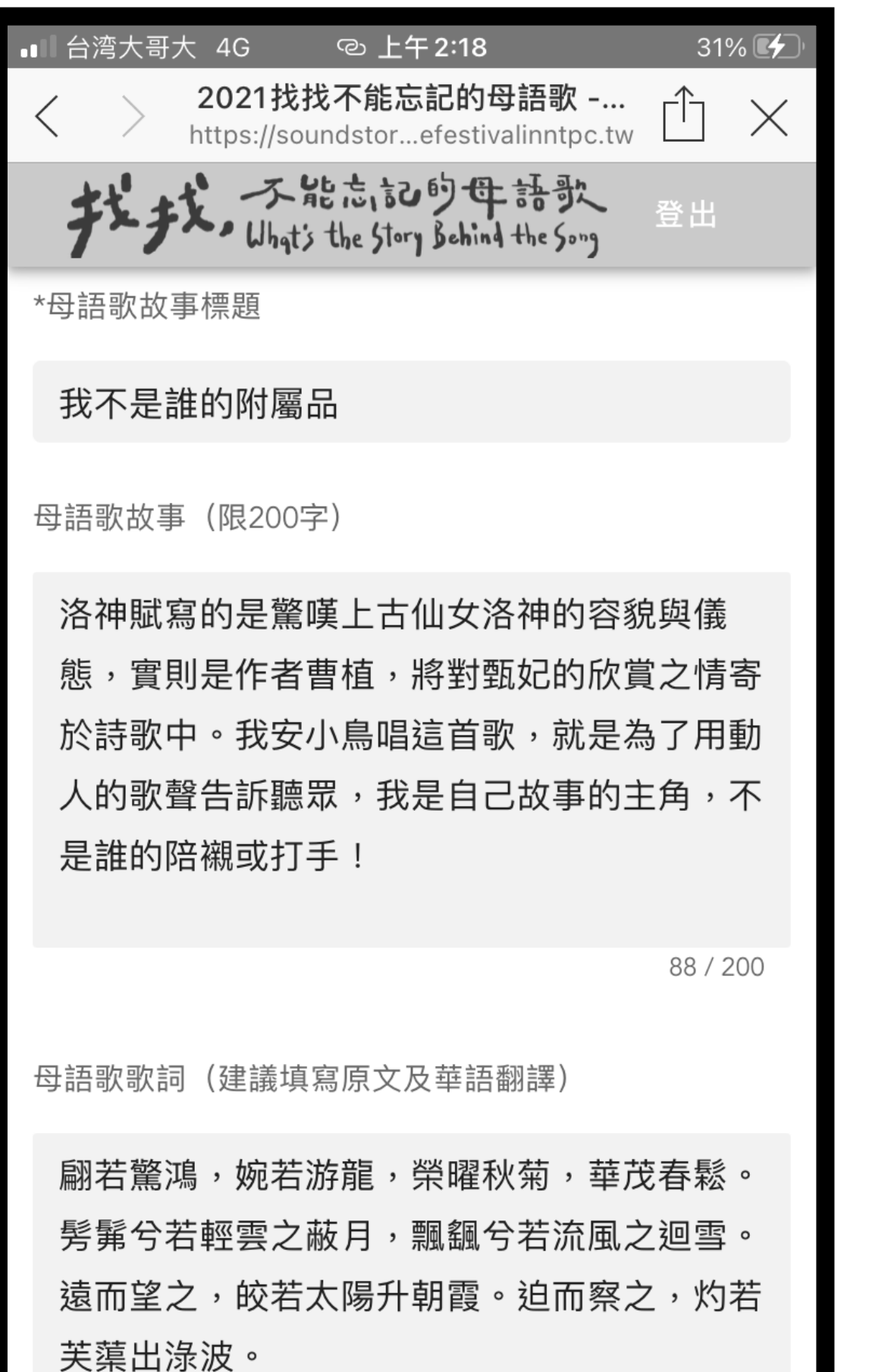

Copyright 2021 新北市政府文化局

### 3 藝術音樂創作者歡迎附上 個人網頁或社群媒體網址

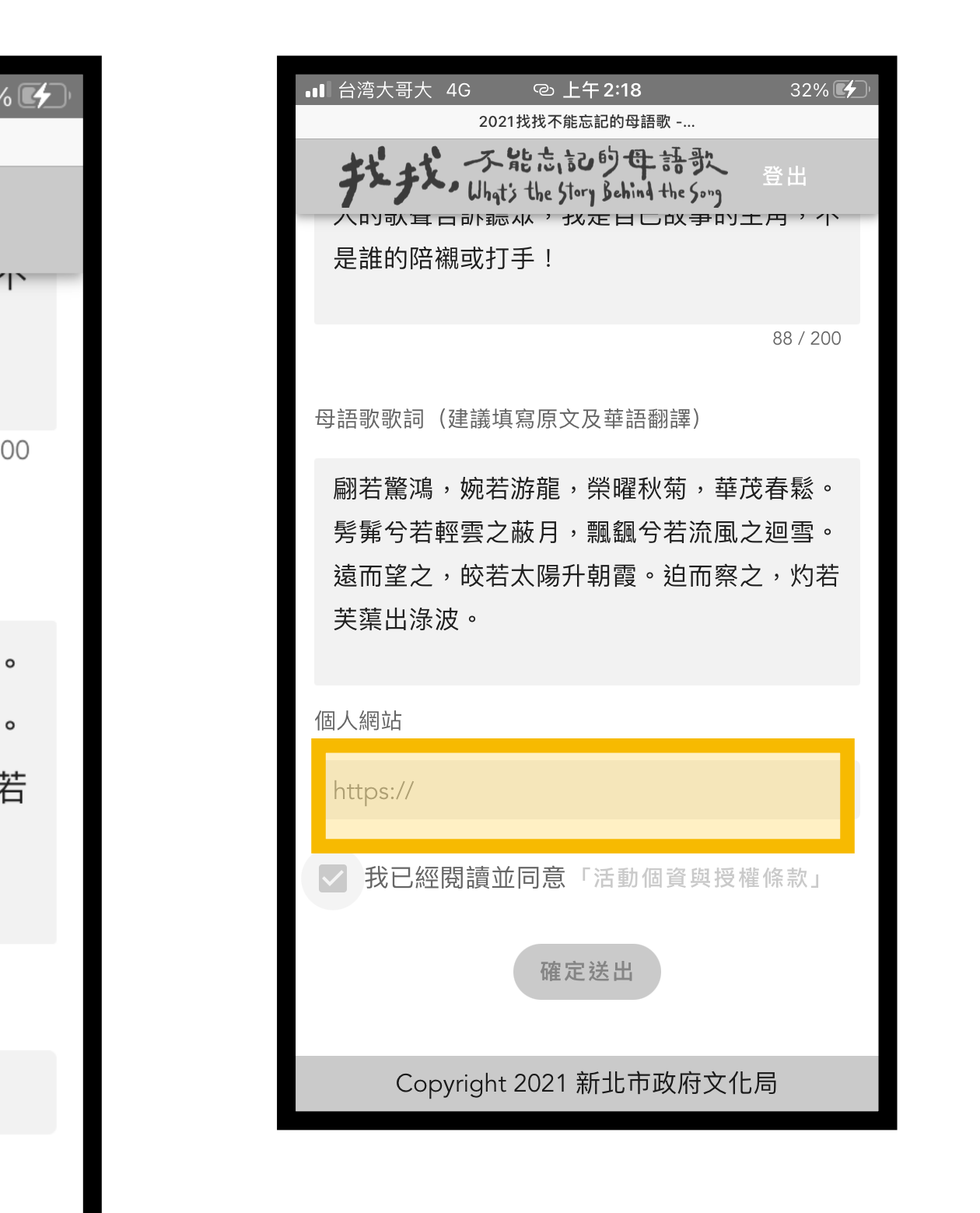

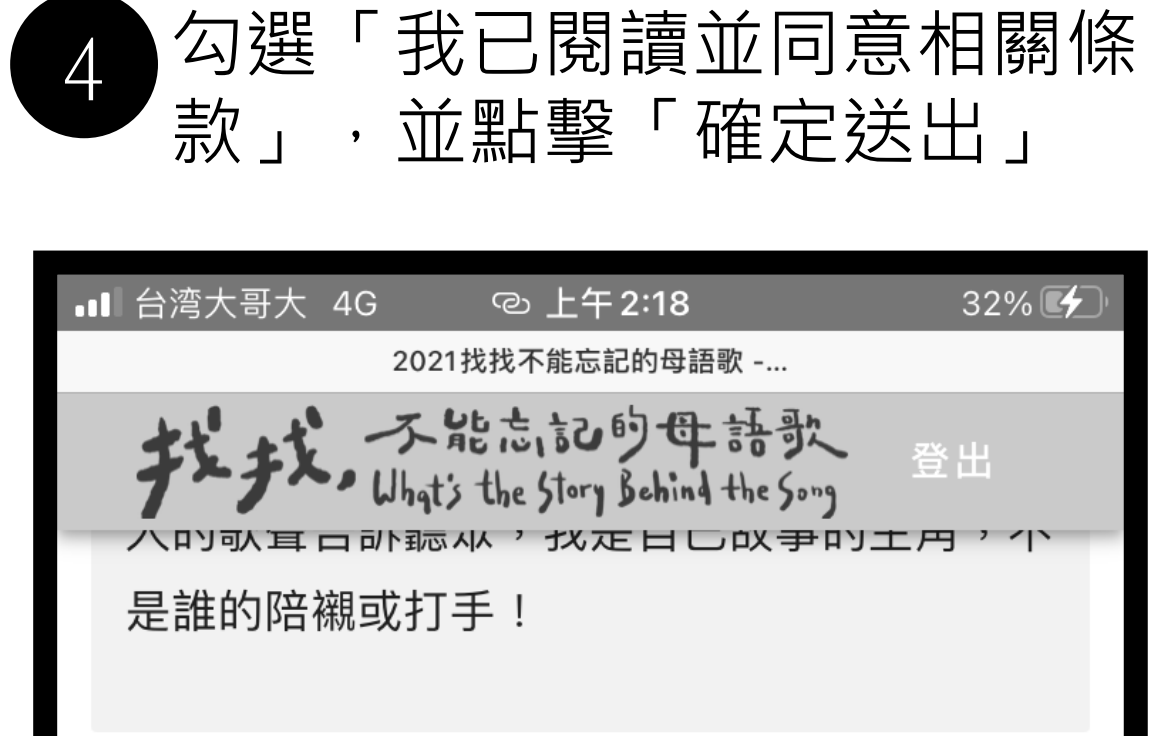

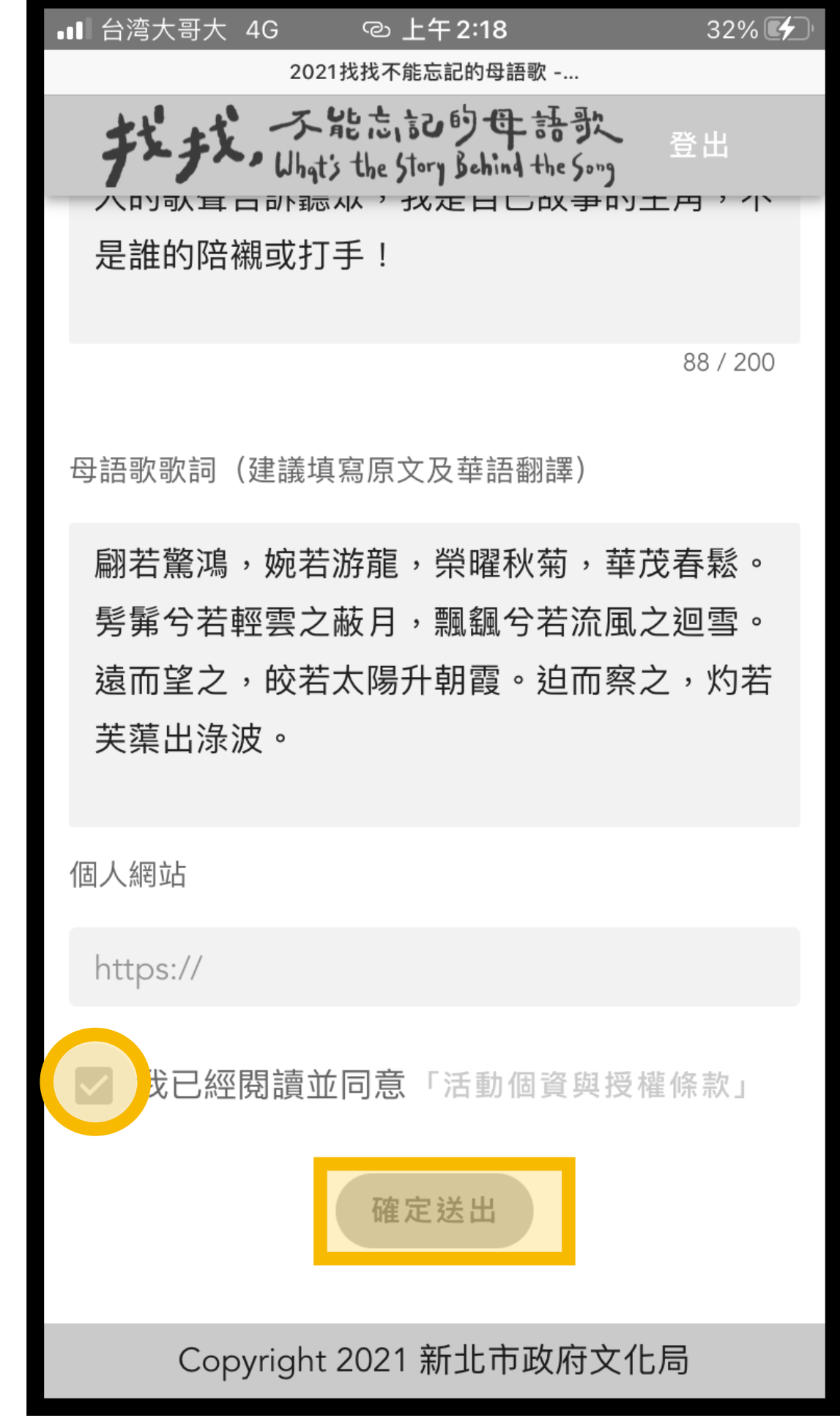

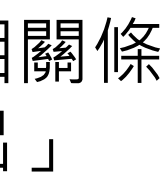

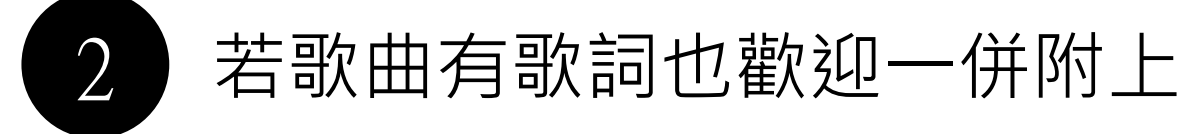

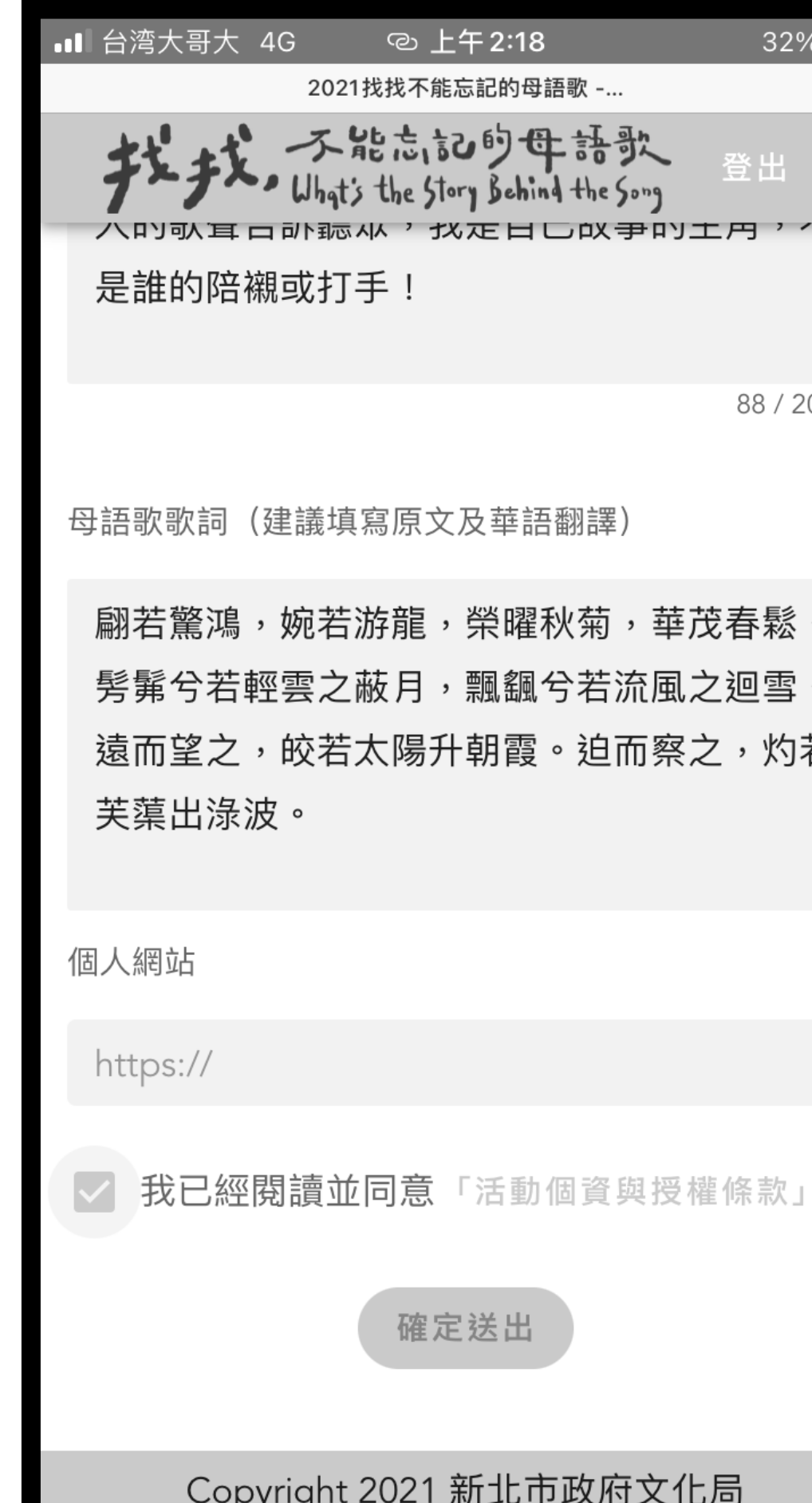

上傳母語歌:填寫歌曲相關資料

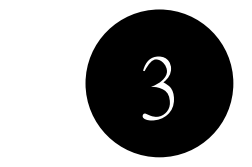

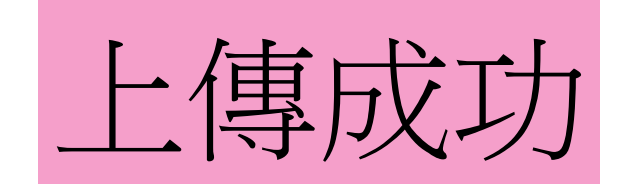

### ① 後台若顯示出音訊檔, 即代表上傳成功

### ③ 在您選取的地圖位置上尋找 您的作品

④ 可查看您的作品,也歡迎分 享給親朋好友

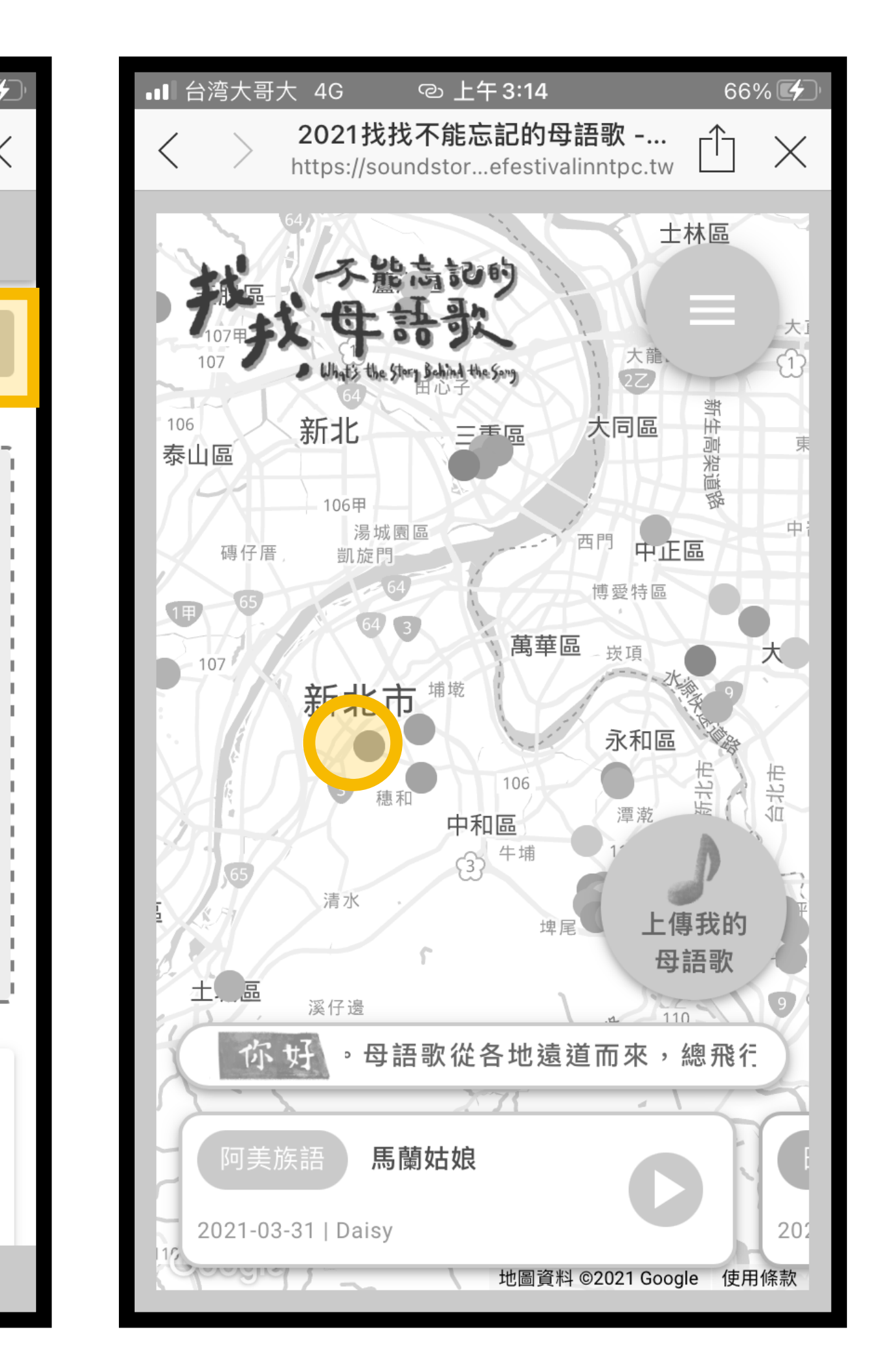

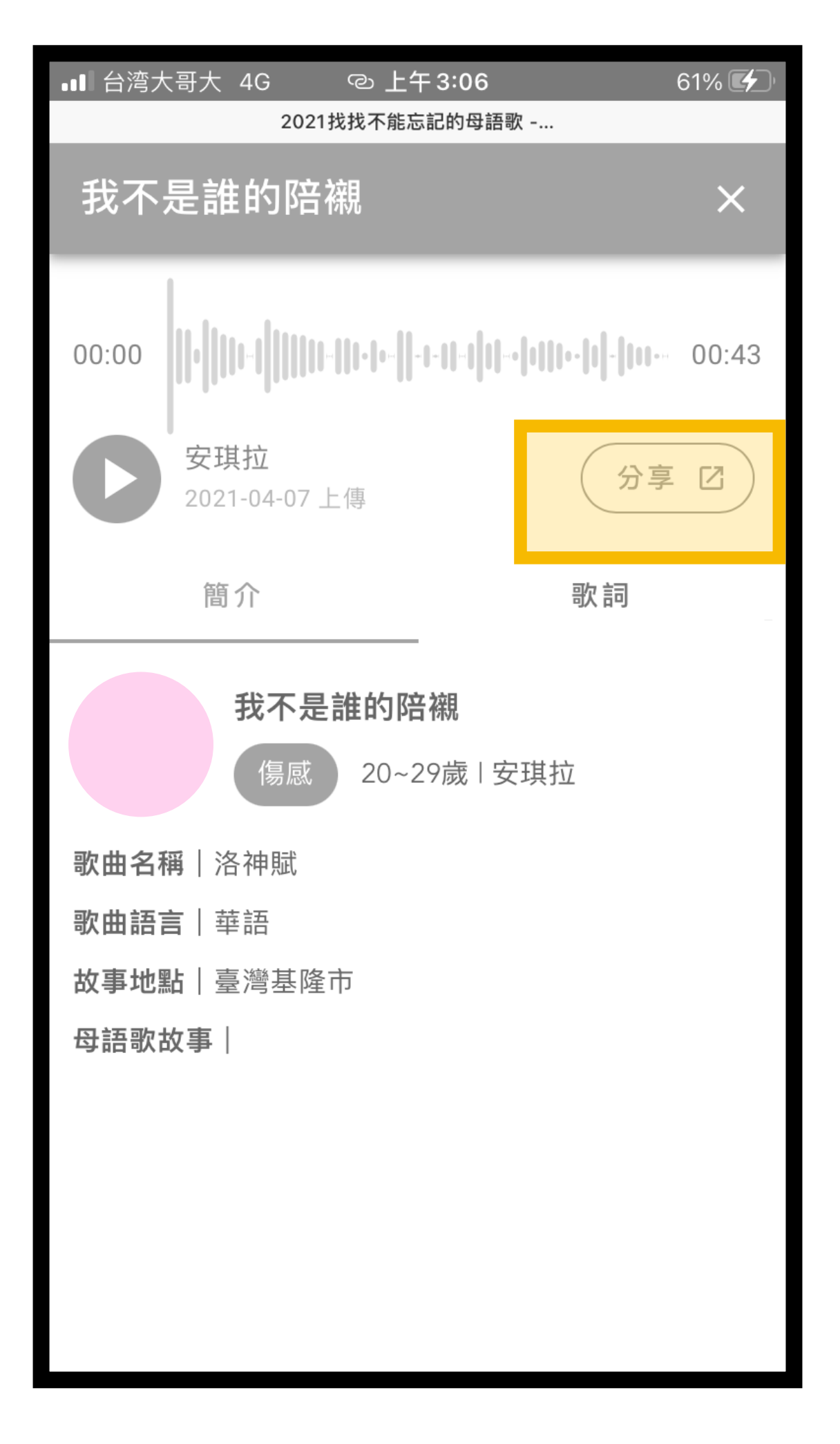

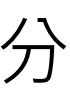

② 可點擊「回到地圖」查看您 的作品

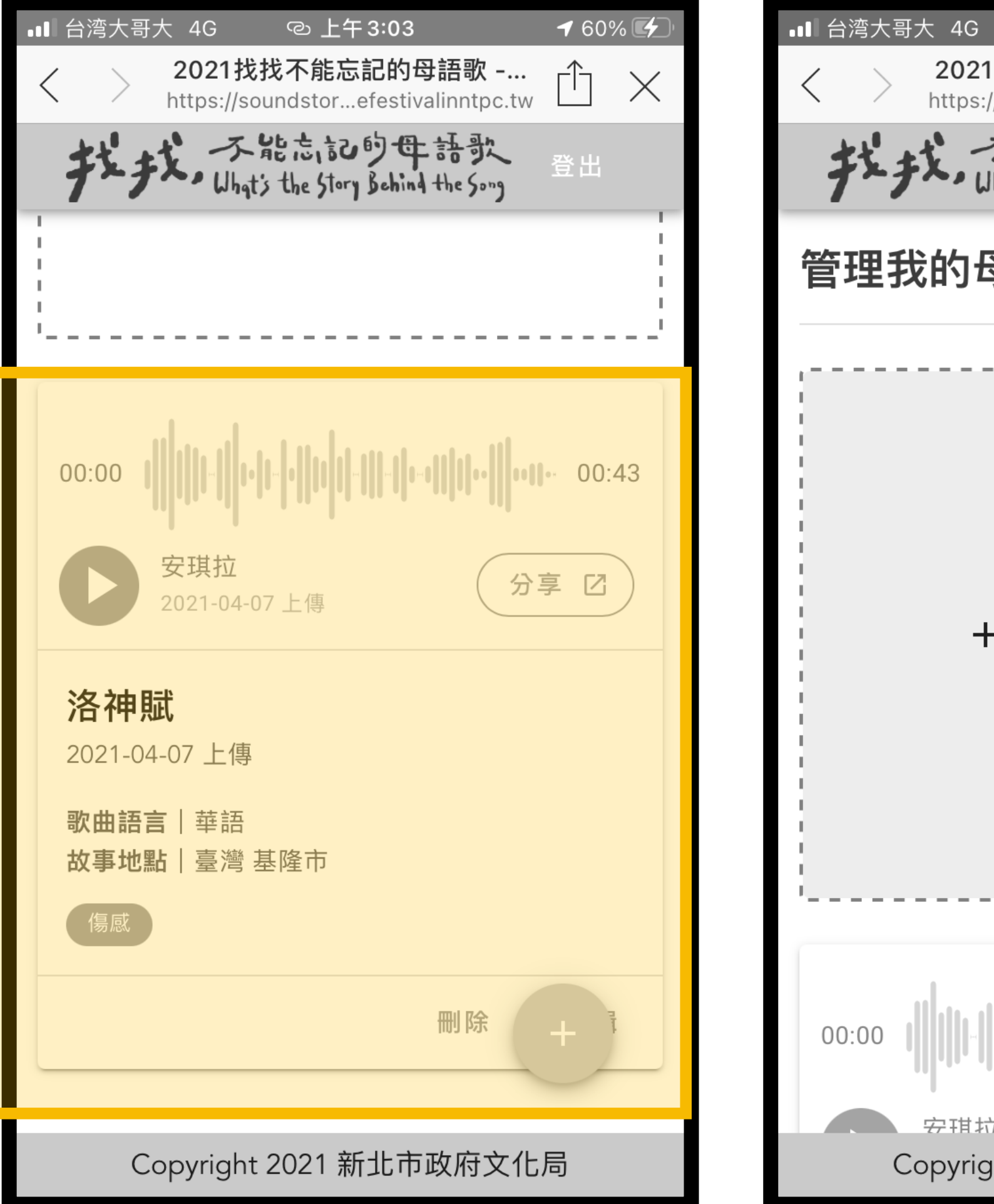

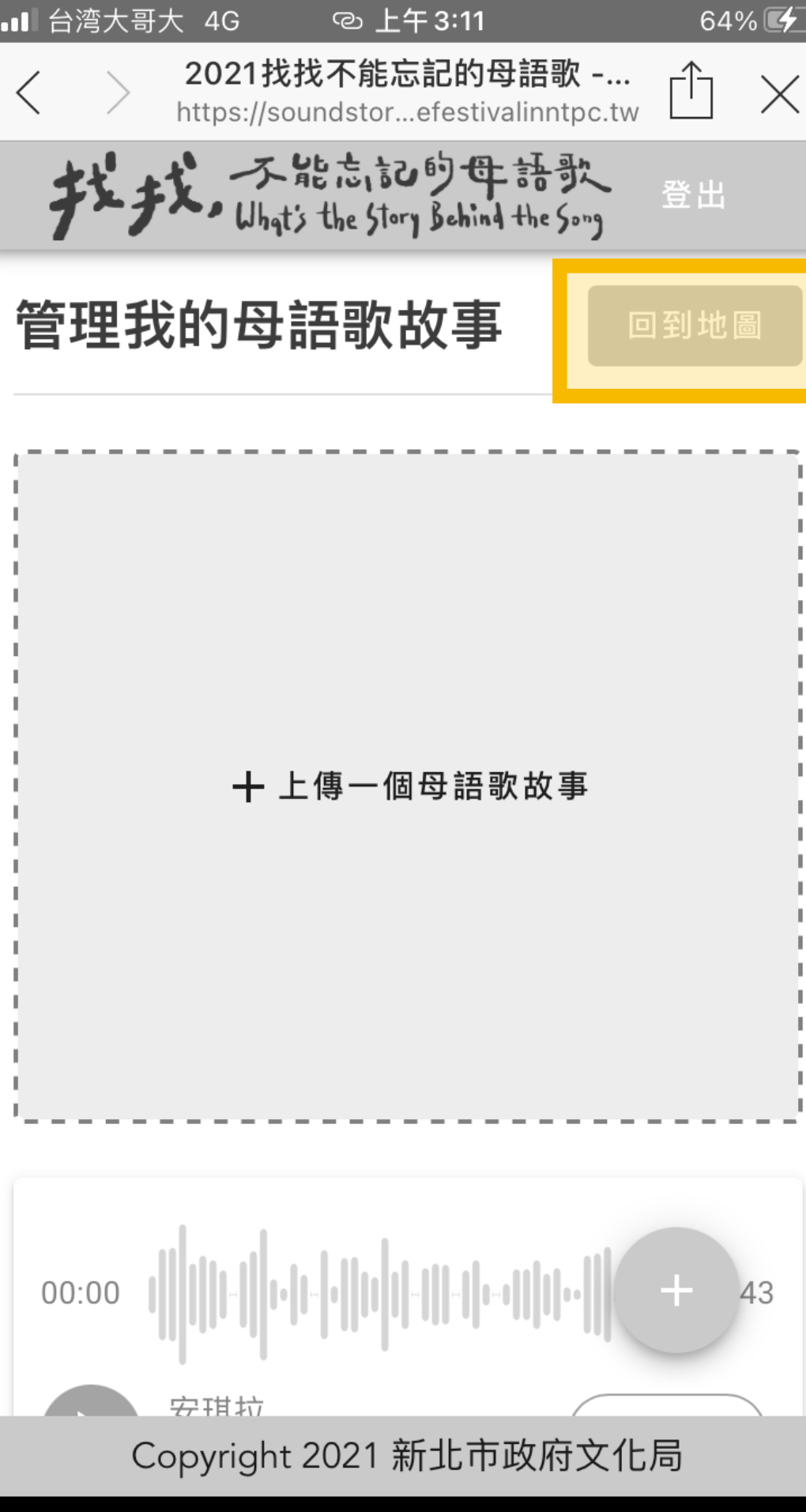